# <span id="page-0-0"></span>**Monitor Dell™ UltraSharp U2412M/U2412MWh**

[Ghid de utilizare](#page-1-0)

Setarea rezoluției afișajului la 1920 x 1200 (maxim)

#### **Informaţiile din acest document pot fi modificate fără notificare. © 2011-2019 Dell Inc. Toate drepturile sunt rezervate.**

Reproducerea în orice manieră a acestor materiale fără permisiunea scrisă a Dell Inc. este strict interzisă.

Mărci comerciale folosite în acest text: *Dell* şi sigla *DELL* sunt mărci comerciale ale Dell Inc; *Microsoft* şi *Windows* sunt mărci comerciale sau mărci comerciale înregistrate ale Microsoft Corporation în Statele Unite şi/sau alte ţări, *Intel* este o marcă comercială înregistrată a Intel Corporation în S.U.A. şi în alte ţări; ATI este o marcă comercială a Advanced Micro Devices, Inc. ENERGY STAR este o marcă comercială înregistrată a Agenției de Protecția Mediului S.U.A. Ca partener ENERGY STAR, Dell Inc. a determinat că acest produs îndeplineşte cerinţele ENGERGY STAR privind eficienţa energetică.

Alte denumiri de mărci comerciale și nume comerciale pot fi folosite în acest document pentru a face referire la entități care dețin mărcile și numele sau la produsele acestora. Dell Inc. renunță la orice interes de proprietate asupra mărcilor comerciale și numelor comerciale, cu excepția celor care îi aparțin.

**Model U2412Mb/U2412Mc**

**2019-3 Rev. A13**

# <span id="page-1-1"></span><span id="page-1-0"></span>**Ghid de utilizare a monitorului Dell™ UltraSharp U2412M/U2412MWh**

[Despre monitorul dvs.](#page-3-0)

[Instalarea monitorului](#page-21-0)

[Utilizarea monitorului](#page-25-0)

[Remedierea problemelor](#page-42-0)

[Anexă](#page-46-0)

# **Note, notificări şi atenţionări**

K Notă: O NOTĂ indică informații importante care contribuie la utilizarea optimă a computerului.

 $\triangle$  ATENȚIE: O ATENțIONARE indică posibilitatea de avarii hardware sau de pierdere a datelor, indicând cum poate fi evitată problema.

AVERTISMENT: **UN AVERTISMENT indică posibilitatea de pagube materiale, vătămări corporale sau moarte.**

#### **Informaţiile din acest document pot fi modificate fără notificare. © 2011-2019 Dell Inc. Toate drepturile sunt rezervate.**

Reproducerea în orice manieră a acestor materiale fără permisiunea scrisă a Dell Inc. este strict interzisă.

Mărci comerciale folosite în acest text: *Dell* şi sigla *DELL* sunt mărci comerciale ale Dell Inc; *Microsoft* şi *Windows* sunt mărci comerciale sau mărci comerciale înregistrate ale Microsoft Corporation în Statele Unite şi/sau alte ţări, *Intel* este o marcă comercială înregistrată a Intel Corporation în S.U.A. şi în alte ţări; ATI este o marcă comercială a Advanced Micro Devices, Inc. ENERGY STAR este o marcă comercială înregistrată a Agenției de Protecția Mediului S.U.A. Ca partener ENERGY STAR, Dell Inc. a determinat că acest produs îndeplineşte cerinţele ENGERGY STAR privind eficienţa energetică.

Alte denumiri de mărci comerciale și nume comerciale pot fi folosite în acest document pentru a face referire la entități care dețin mărcile şi numele sau la produsele acestora. Dell Inc. renunţă la orice interes de proprietate asupra mărcilor comerciale şi numelor comerciale, cu excepţia celor care îi aparţin.

**Model U2412Mb/U2412Mc**

**2019-3 Rev. A13**

# <span id="page-2-0"></span>**Configurarea monitorului**

**Monitor Dell™ UltraSharp U2412M/U2412MWh**

# **Setarea rezoluţiei afişajului la 1920 x 1200 (maxim)**

Pentru a obţine peformanţe maxime ale afişajului în sistemele de operare Microsoft® Windows®, setaţi rezoluţia afişajului la **1920 x 1200** pixeli parcurgând etapele următoare:

În Windows Vista®, Windows® 7, Windows® 8 și Windows® 8.1:

- 1. Numai în Windows  $^{\circledR}$  8 și Windows  $^{\circledR}$  8.1, selectați dala Desktop pentru a comuta la desktopul clasic.
- 2. Faceţi clic dreapta pe desktop şi faceţi clic pe **Rezoluţie ecran**.
- 3. Faceţi clic pe lista verticală Rezoluţie ecran şi selectaţi **1920 x 1200**.
- 4. Faceţi clic pe **OK**.
- $\ln$  Windows $^{\circledR}$  10:
- 1. Faceţi clic dreapta pe desktop şi faceţi clic pe **Setări afişare**.
- 2. Faceţi clic pe **Setări avansate pentru afişaj**.
- 3. Faceţi clic pe lista verticală **Rezoluţie** şi selectaţi **1920 x 1200**.
- 4. Faceţi clic pe **Se aplică**.

Dacă nu este afișată opțiunea 1920 x 1200, este posibil să fie necesară actualizarea driverului plăcii grafice. Alegeți mai jos scenariul care descrie cel mai bine sistemul computerului folosit şi parcurgeţi-l

**1: [Dacă aveţi un computer desktop Dell™ sau un computer portabil Dell™ cu acces la Internet.](#page-47-0)**

**2: [Dacă aveţi un computer desktop, un computer portabil sau o placă grafică care nu este produs\(ă\) de](#page-48-0) [Dell™.](#page-48-0)**

# **Despre monitorul dvs.**

**Ghid de utilizare a monitorului Dell™ UltraSharp U2412M/U2412MWh**

- **Continutul pachetului**
- **[Caracteristicile produsului](#page-5-0)**
- [Identificarea componentelor şi comenzilor](#page-5-1)
- Specificațiile monitorului
- **[Capabilitate Plug and Play](#page-18-0)**
- Interfata Universal Serial Bus (USB)
- 0 [Calitatea monitorului LCD şi politica privind pixelii](#page-19-0)
- Instrucțiuni privind întreținerea

# <span id="page-3-1"></span>**Conţinutul pachetului**

<span id="page-3-0"></span>Monitorul este expediat cu componentele prezentate mai jos. Asigurați-vă că ați primit toate componentele și contactați Dell dacă lipsește ceva.

- **NOTĂ:** Unele elemente pot fi opţionale, nefiind aşadar expediate cu monitorul. Este posibil ca unele caracteristici sau suporturi media să nu fie Ø disponibile în unele ţări.
- **NOTĂ:** Pentru instalarea cu orice alt suport, consultaţi instrucţiunile din ghidul de instalare al suportului respectiv. Ø

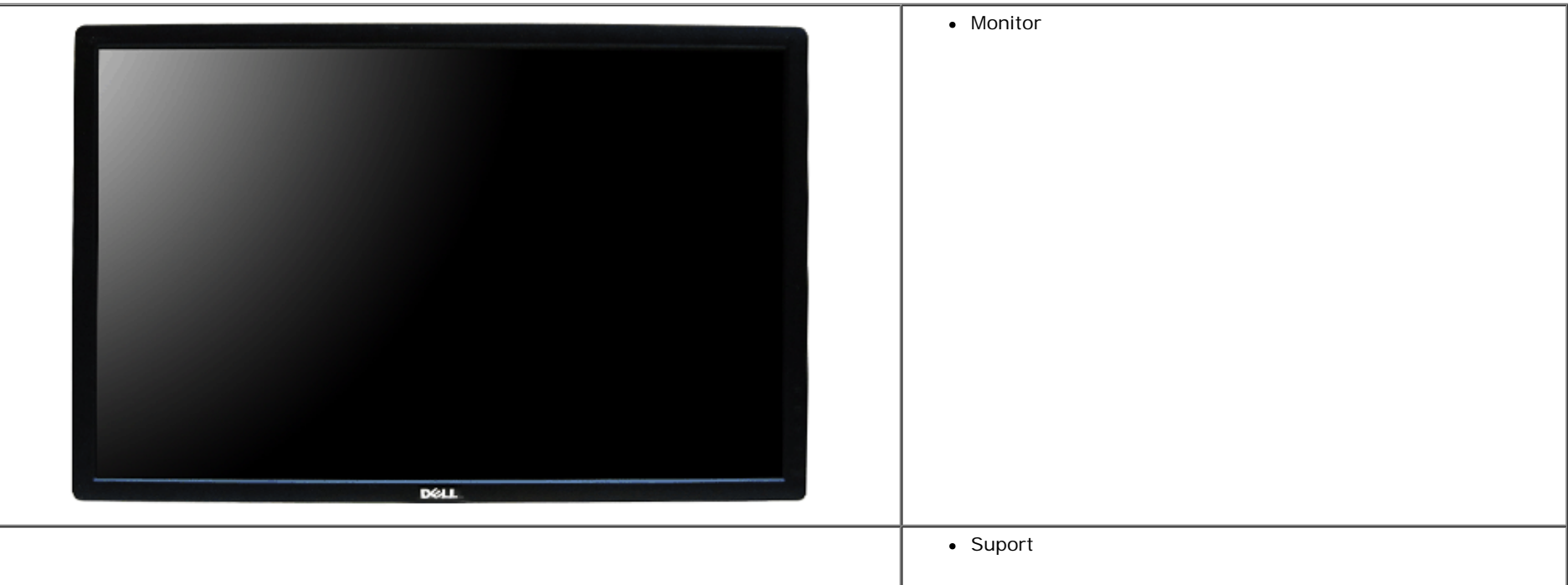

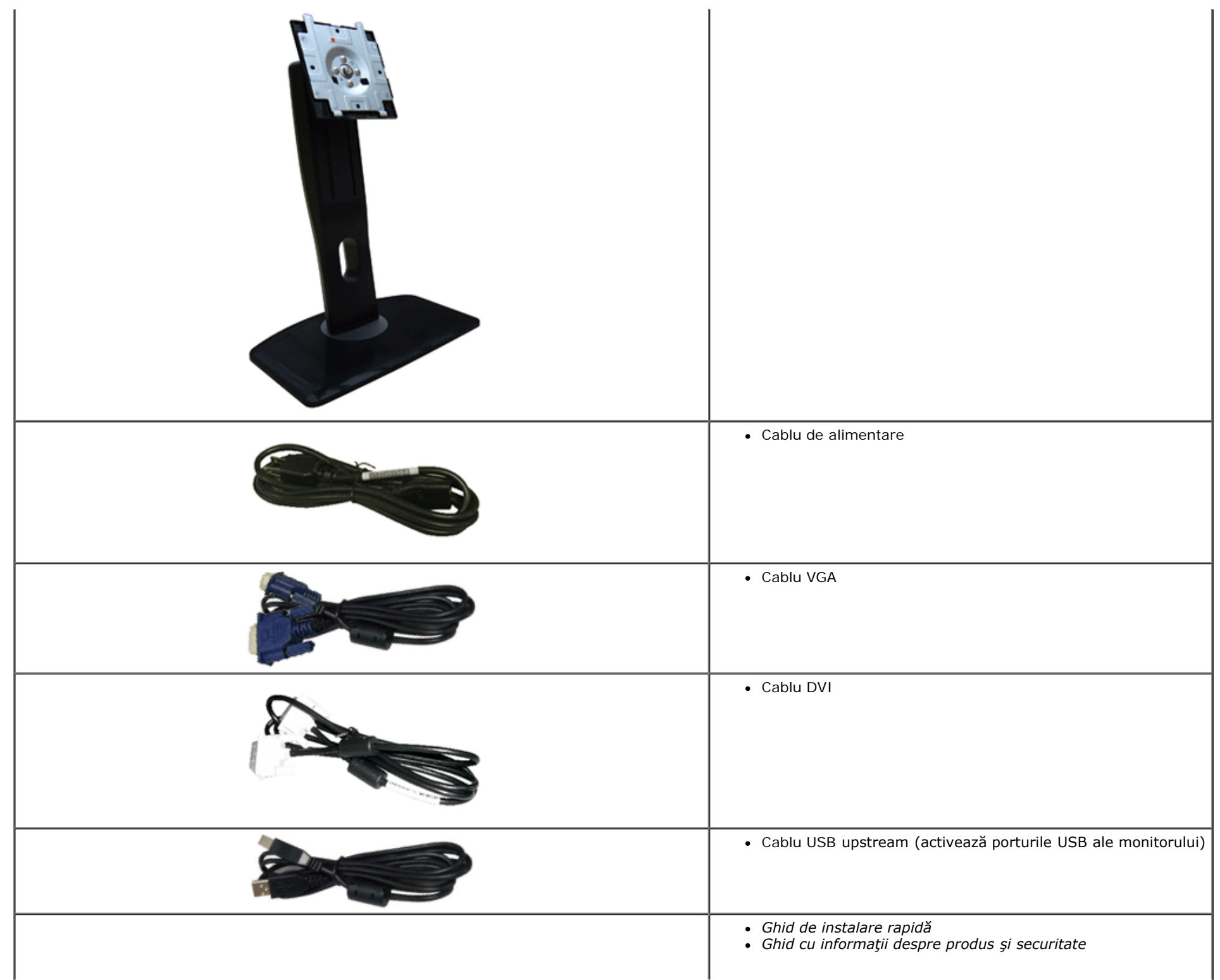

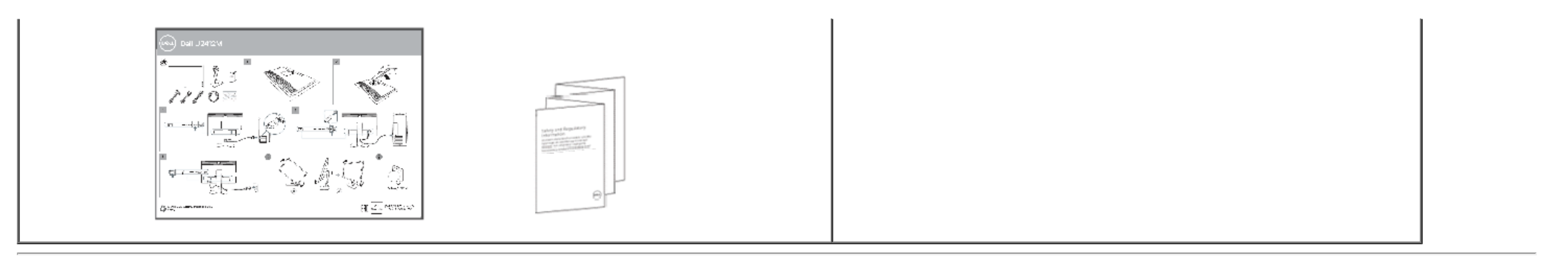

### <span id="page-5-0"></span>**Caracteristicile produsului**

Afisajul cu panou plat U2412M/U2412MWh are un ecran cu cristale lichide (LCD) cu tranzistori cu peliculă subtire (TFT) și matrice activă. Caracteristicile monitorului includ:

- Afișai cu suprafață vizibilă (diagonală) de 60.96 cm (24 inci). Rezoluție 1920 x 1200, în plus acceptă afișarea rezoluțiilor inferioare pe ecranul complet.
- Unghi de vizionare larg pentru a permite vizionarea din poziția așezat, în picioare sau laterală.
- Posibilitate de reglare prin înclinare, pivotare, extensie verticală și rotire.
- Suport demontabil şi orificii de montare la 100 mm conform standardelor Asociaţiei de Standarde Electronice Video (VESA**™**) pentru soluţii flexibile de montare.
- Capabilitate plug and play dacă este acceptată de sistemul dvs.
- Meniuri afișate pe ecran (OSD) pentru simplificarea configurării și optimizarea ecranului.
- Caracteristica de economisire a energiei pentru monitoarele certificate Energy Star.
- Fantă pentru blocaj de securitate.
- Blocaj pentru suport.
- Posibilitate de gestionare a accesoriilor.
- Capabilitate de comutare de la aspect lat la aspect standard, menținând totodată calitatea imaginii.
- Înregistrat EPEAT, unde este cazul. Înregistrarea EPEAT diferă în func ie de ară. Consulta i www.epeat.net pentru a afla care este procedura de înregistrare pentru fiecare ară.
- Halogen redus.
- Afişaje certificate TCO.

### <span id="page-5-1"></span>**Identificarea componentelor şi comenzilor**

### **Vedere din faţă**

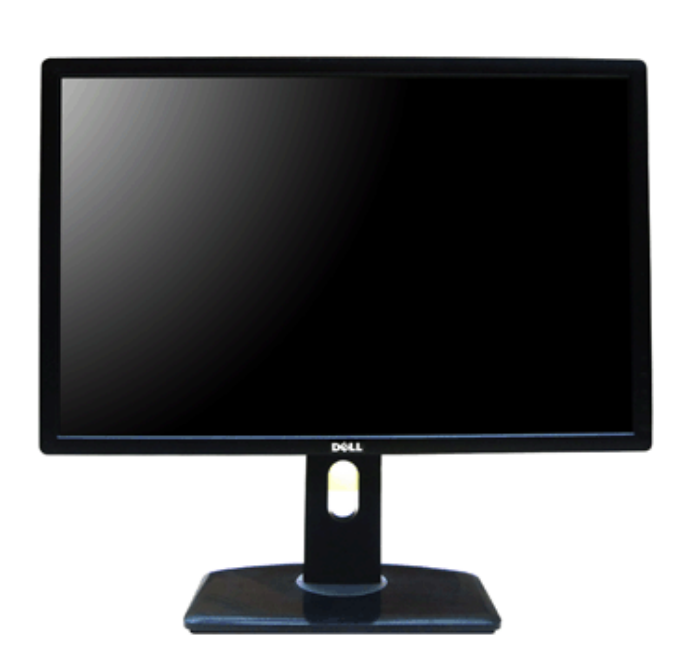

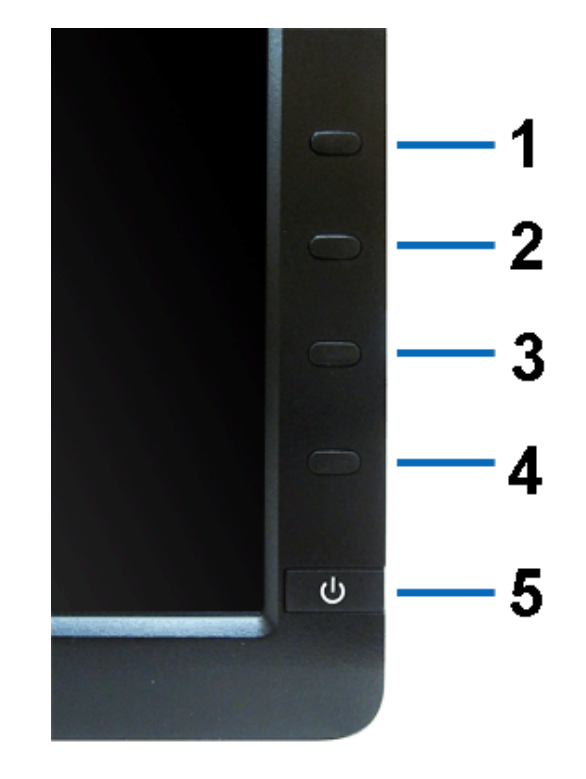

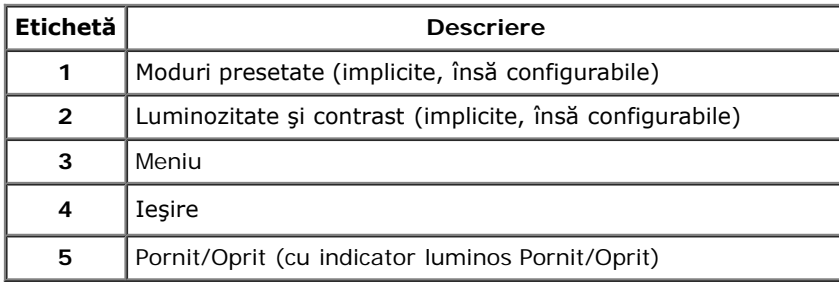

# **Vedere din spate**

### **Vedere din faţă Comenzi de pe panoul din faţă**

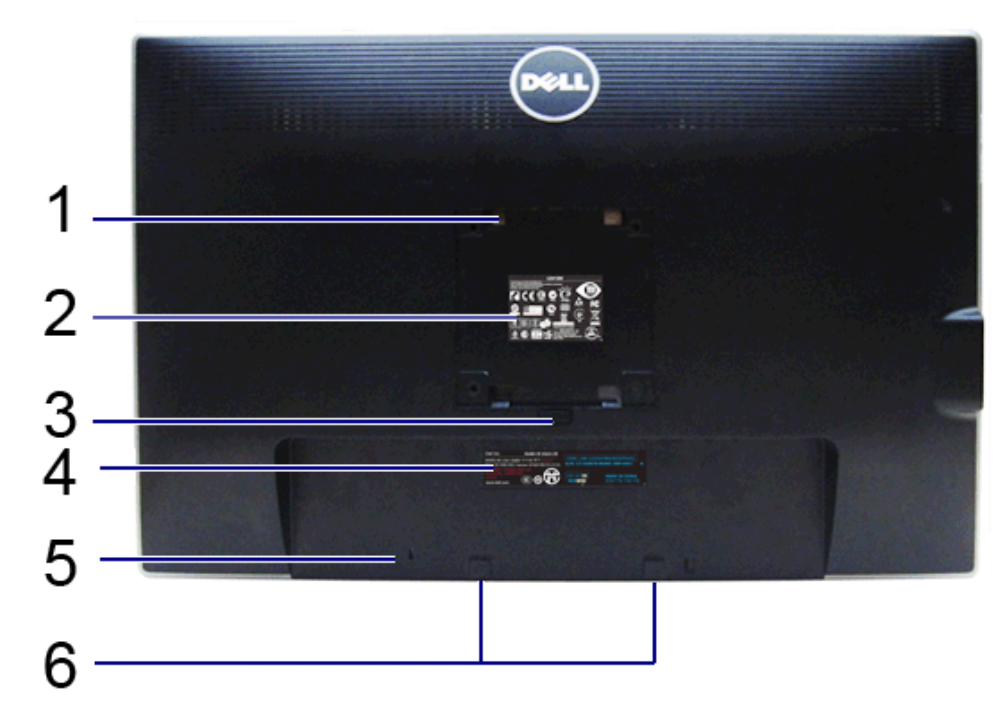

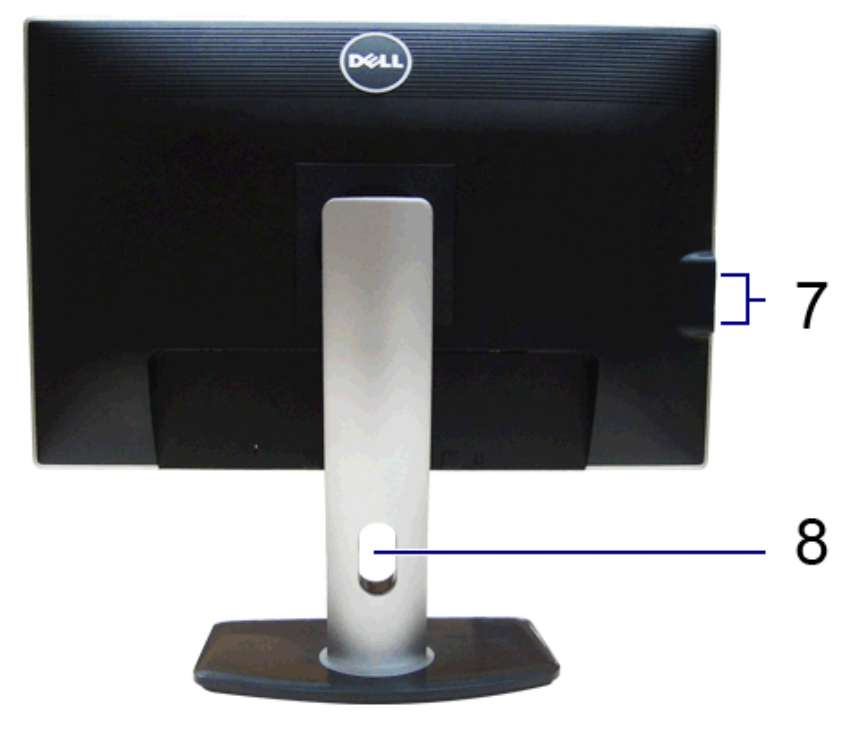

#### **Vedere din spate Vedere din spate cu suportul monitorului**

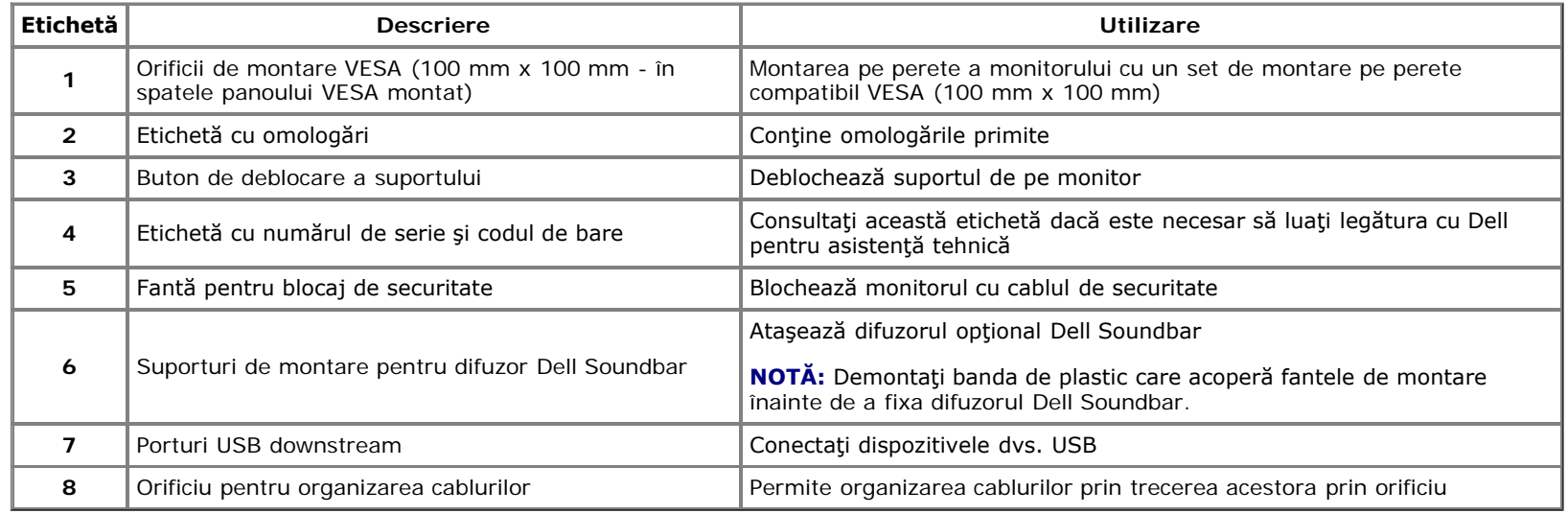

# <span id="page-7-0"></span>**Vedere laterală**

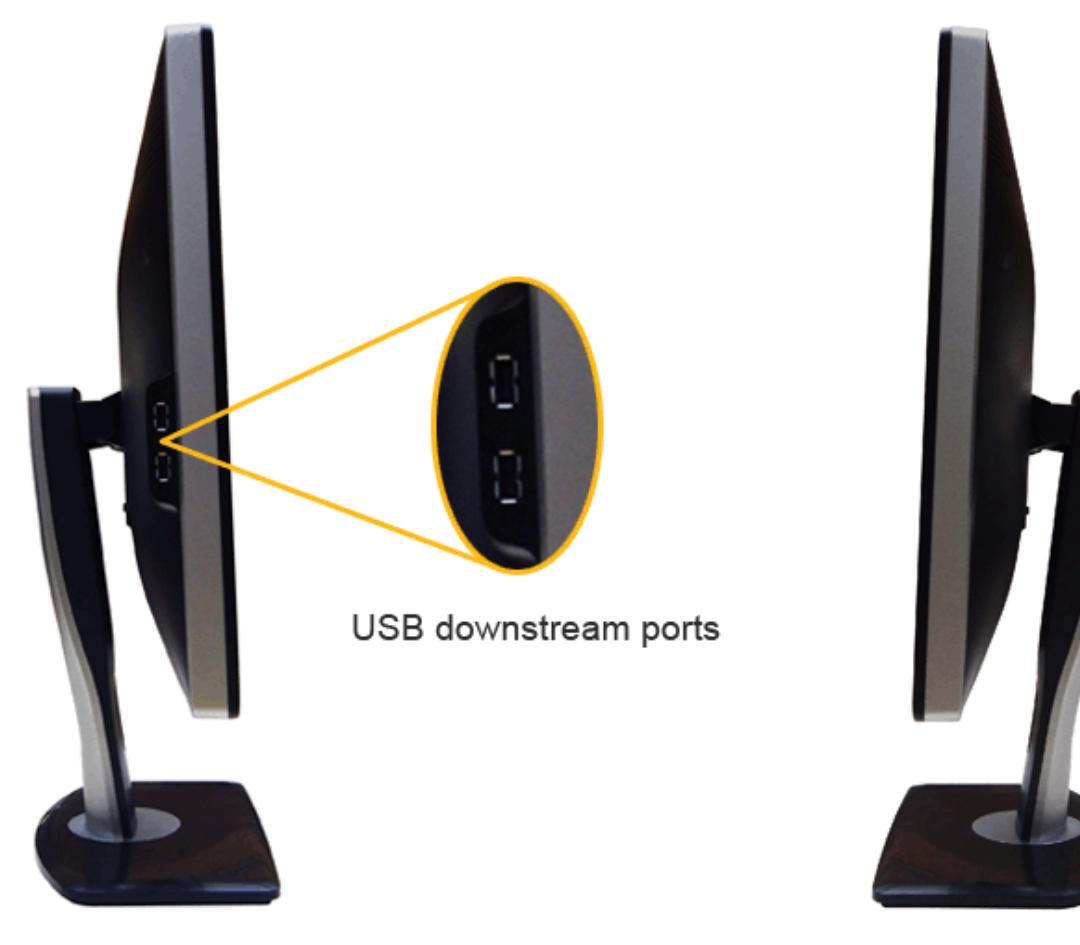

**Vedere din stânga Vedere din dreapta**

# <span id="page-8-0"></span>**Vedere de jos**

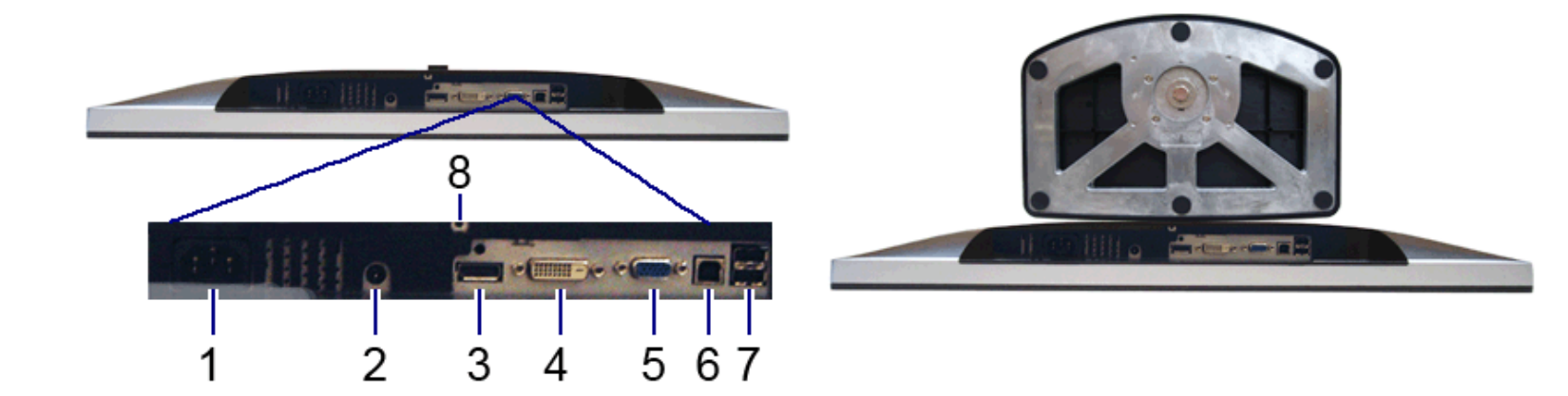

**Vedere de jos Vedere de jos cu suportul monitorului**

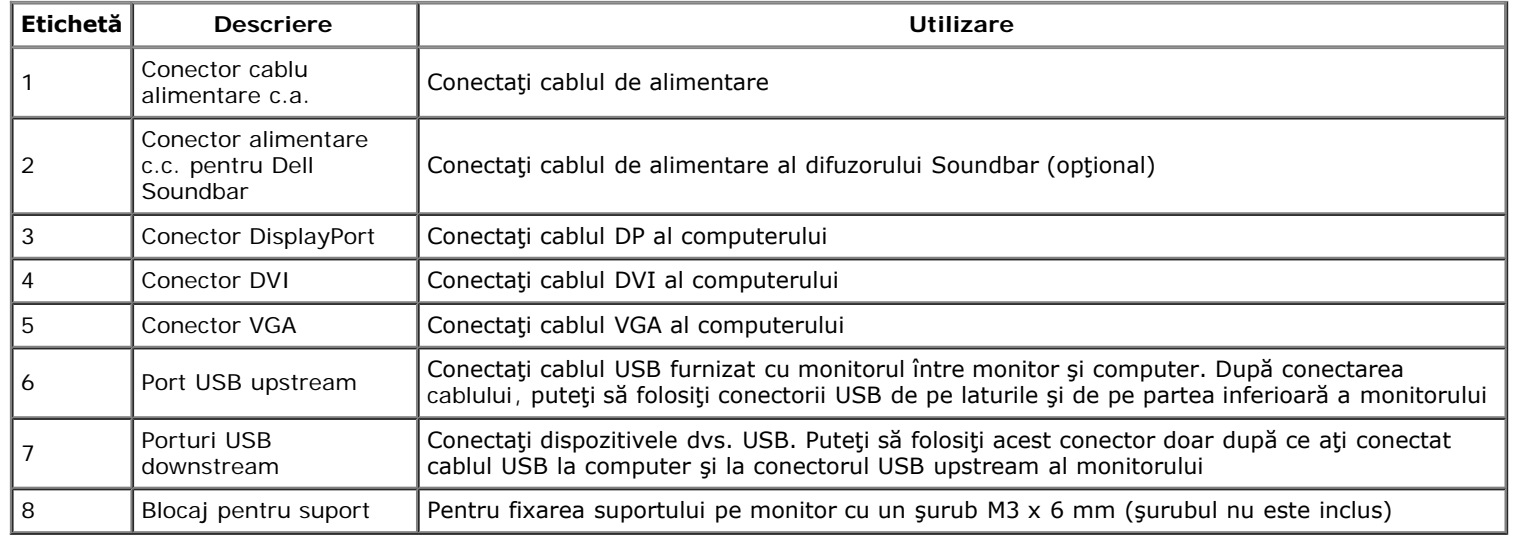

# <span id="page-9-0"></span>**Specificaţiile monitorului**

# **Specificaţiile panoului plat**

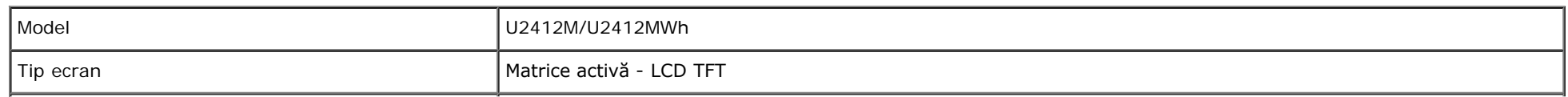

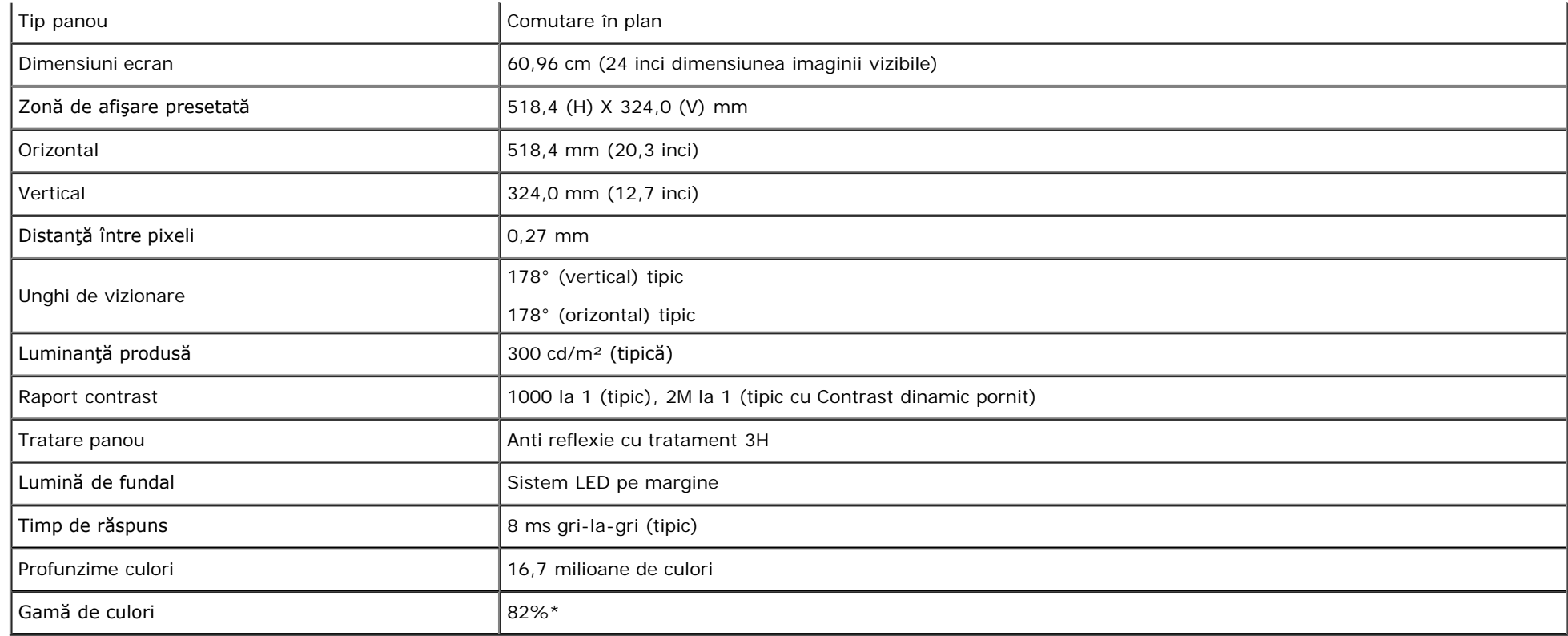

\*[U2412M/U2412MWh] gama de culori (tipică) este determinată conform standardelor de testare CIE1976 (82%) şi CIE1931 (72%).

# **Specificaţiile rezoluţiei**

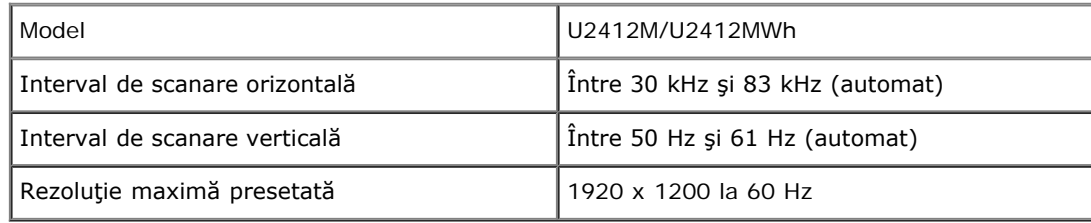

# **Moduri video acceptate**

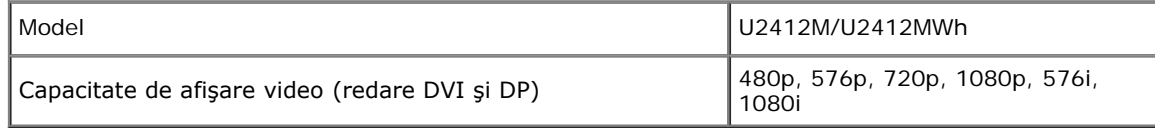

# **Moduri de afişare presetate**

#### U2412M/U2412MWh

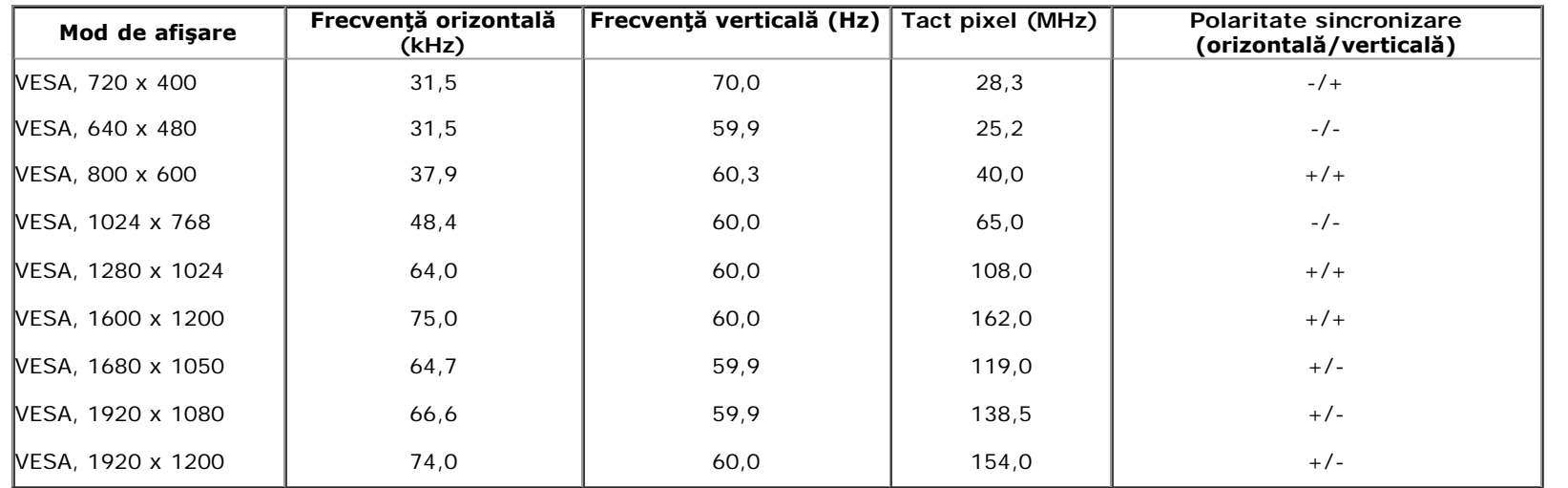

# **Specificaţii electronice**

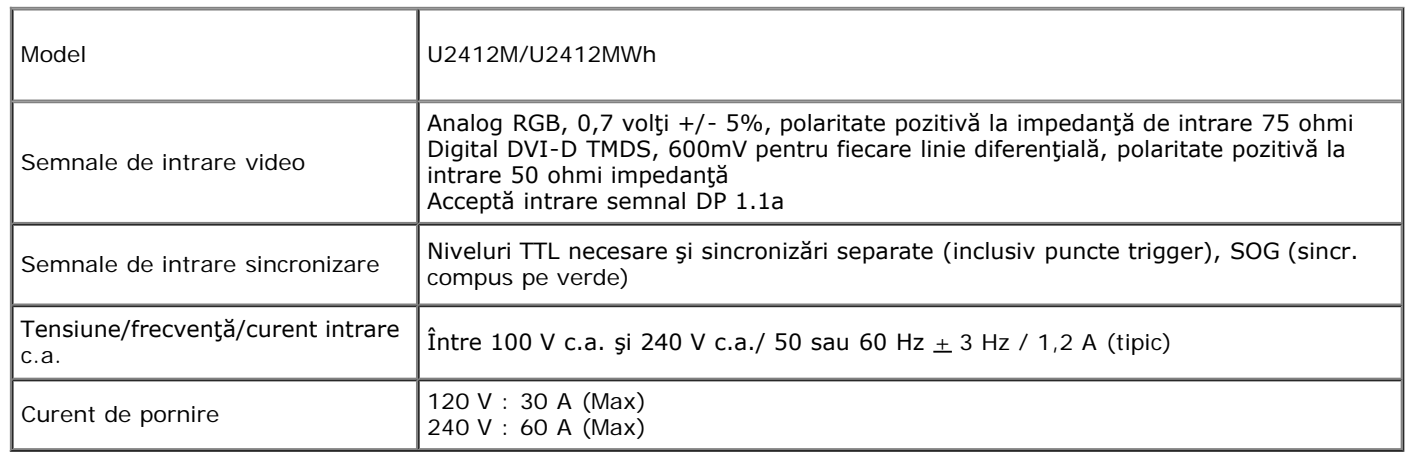

### **Caracteristici fizice**

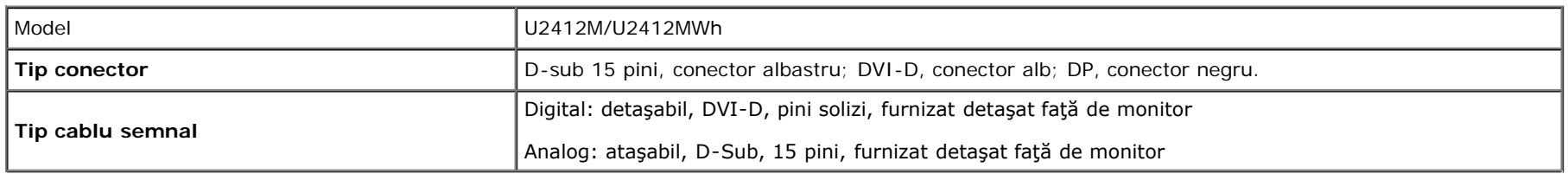

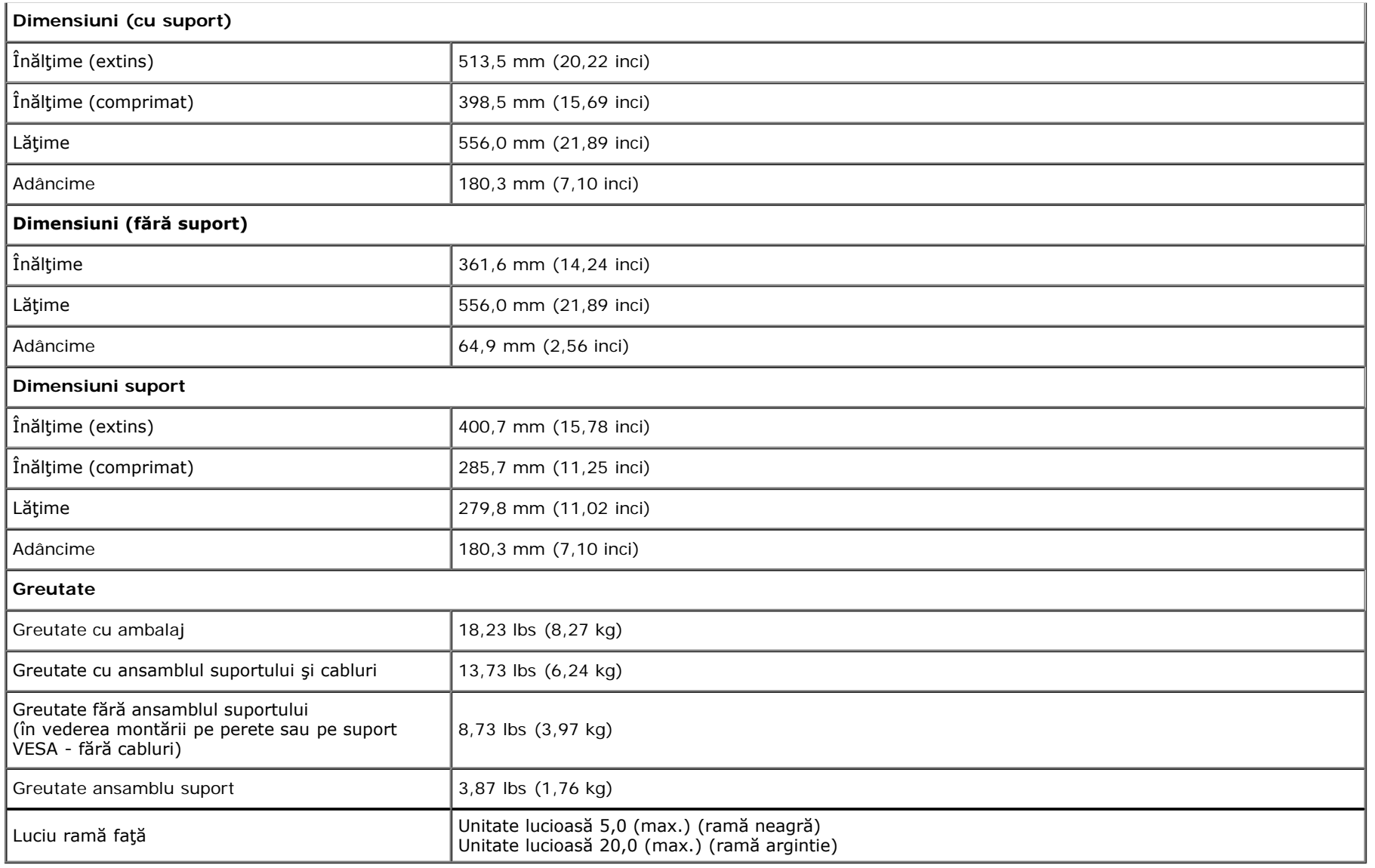

### **Caracteristici mediu**

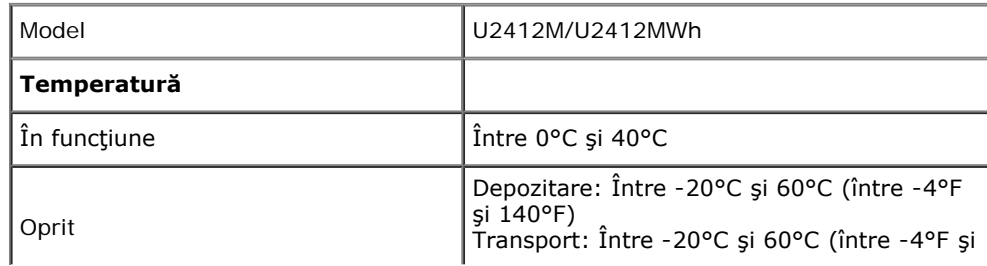

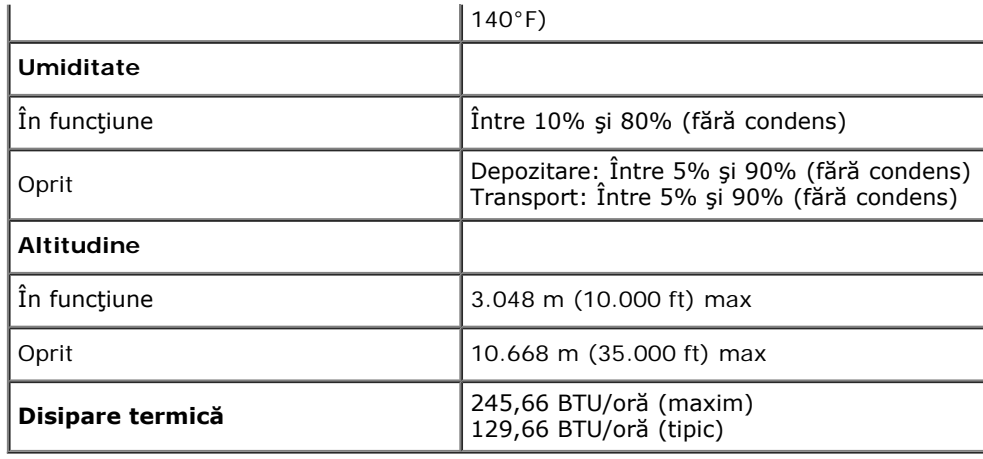

### <span id="page-13-0"></span>**Moduri de gestionare a energiei**

Dacă aveți o placă video sau software conform cu standardul DPM™ de la VESA, monitorul își poate reduce automat consumul de energie când nu este folosit. Acest mod este denumit *Mod de economisire a energiei*\*. Dacă computerul detectează semnale de la tastatură, mouse sau alte dispozitive de intrare, monitorul îşi reia automat funcţionarea. Tabelul următor prezintă consumul de energie şi modul de funcţionare al acestei funcţii de economisire a energiei:

U2412M/U2412MWh

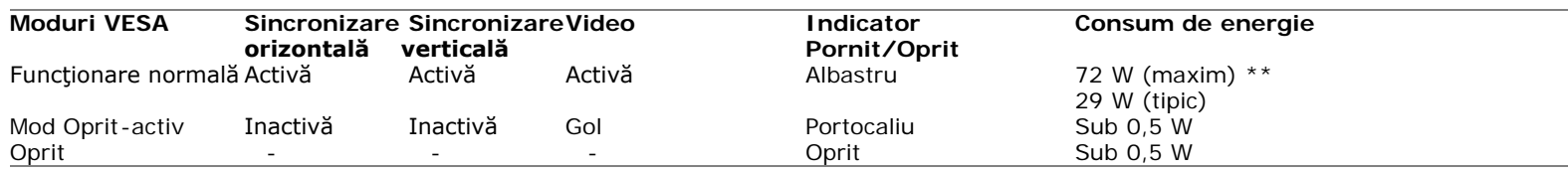

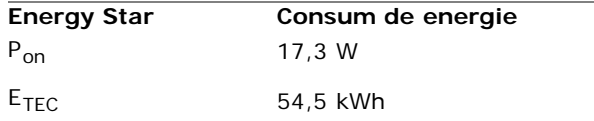

Meniul OSD va fi activ doar în modul normal de funcţionare. La apăsarea oricărui buton în modul Oprit-activ, va fi afişat unul din următoarele mesaje:

### Dell U2412M

There is no signal coming from your computer. Press any key on the keyboard or move the mouse to wake it up. If there is no display, press the monitor button now to select the correct input source on the On-Screen-Display menu.

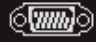

Porniți computerul și monitorul pentru a avea acces la meniul OSD.

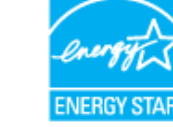

**NOTĂ:** Acest monitor are certificat ENERGY STAR Ø

#### Ø **NOTĂ:**

P<sub>on</sub>: Consum de energie al modului pornit conform definiției din standardul Energy Star versiunea 7.0. **ETEC**: Consum de energie al modului pornit conform definiţiei din standardul Energy Star versiunea 7.0.

\* Consumul zero de energie în modul Oprit poate fi obţinut doar prin deconectarea cablului principal de la monitor.

\*\* Consum maxim de energie cu luminanţă maximă, Dell Soundbar şi USB activ.

Acest document are doar rol informativ și reflectă performantele din laborator. Produsul dvs. se poate comporta diferit, în funcție de software-ul, componentele și perifericele comandate, neavând obligația de a actualiza astfel de informații. În consecință, clientul nu trebuie să se bazeze pe aceste informații atunci când ia decizii despre tolerațe electrice sau în alte scopuri. Nu este exprimată sau subînțeleasă nicio garanție privind precizia sau caracterul complet al informațiilor.

### **Alocările pinilor**

**Conector VGA**

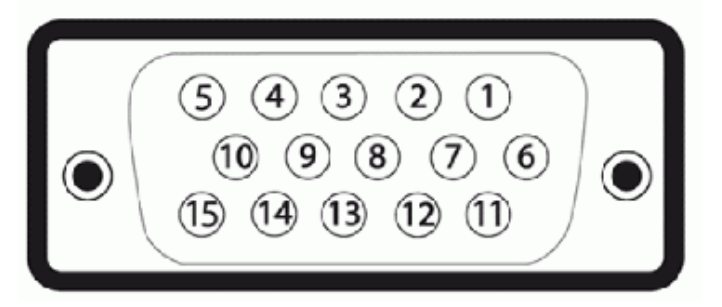

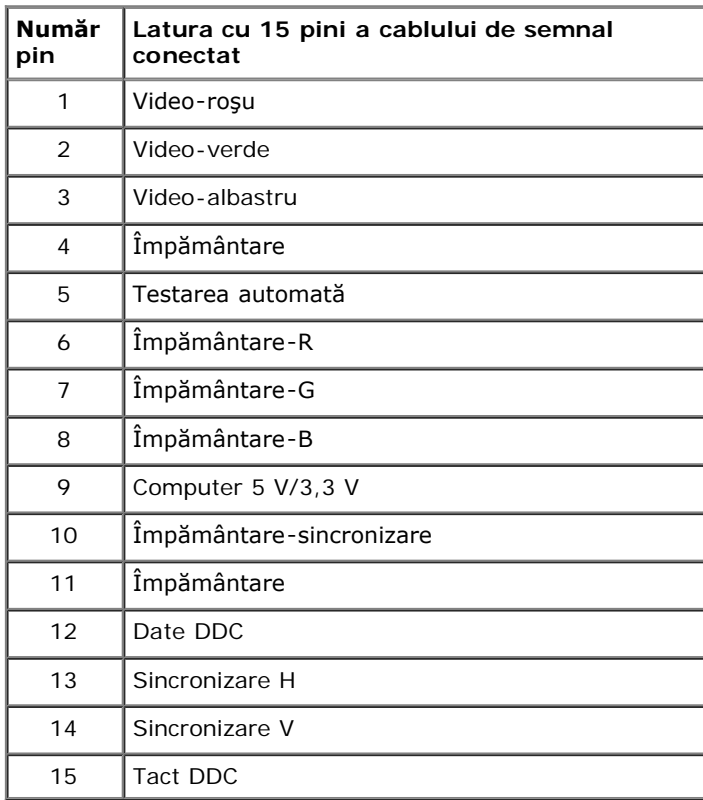

### **Conector DVI**

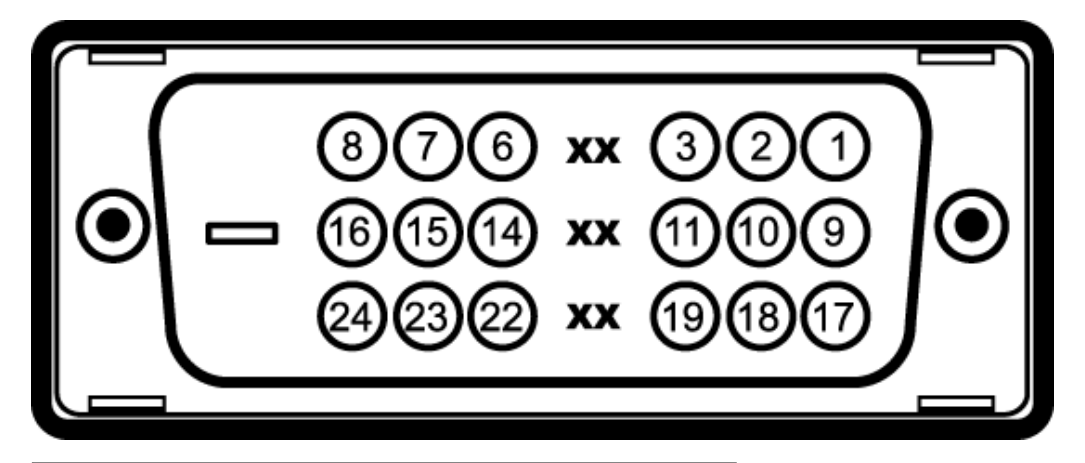

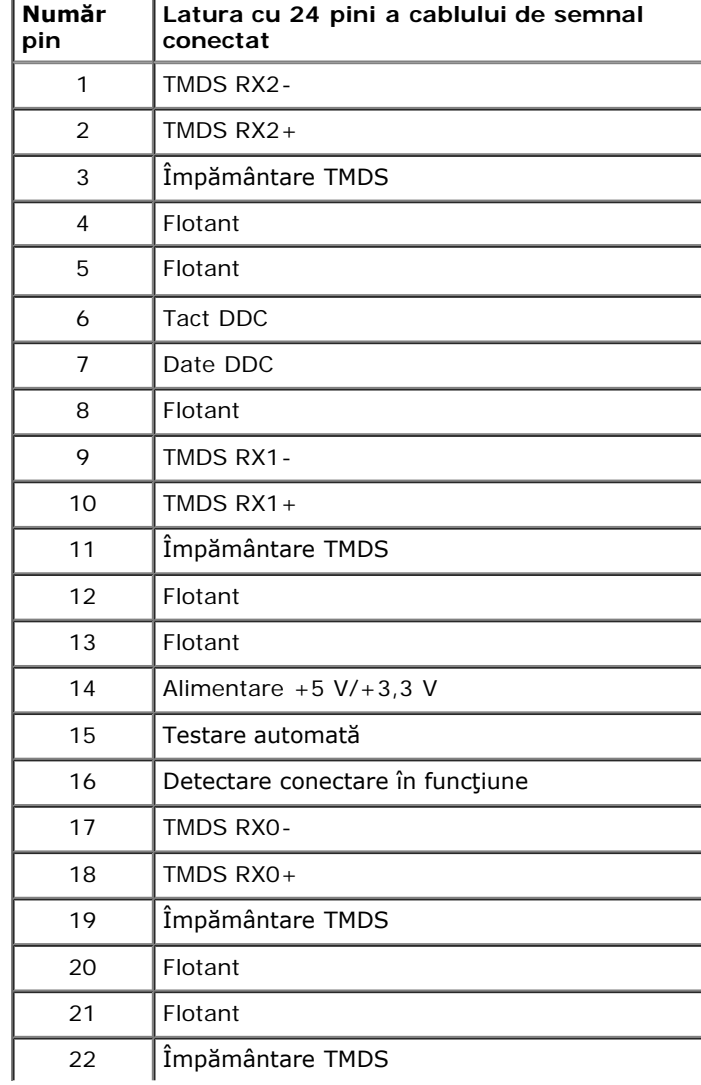

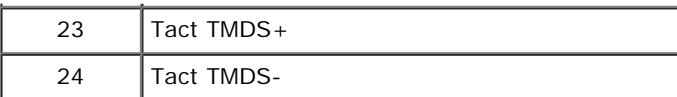

# **Conector DisplayPort**

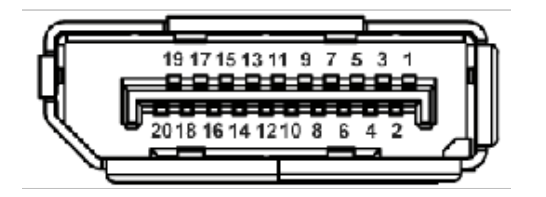

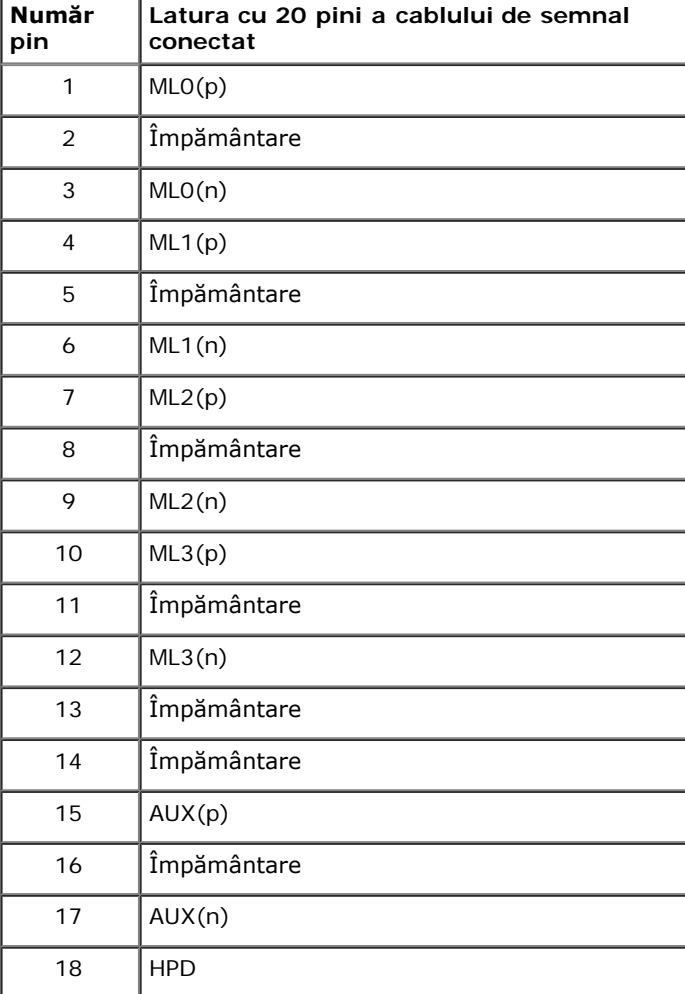

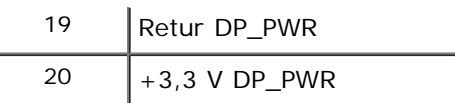

# <span id="page-18-0"></span>**Capabilitate Plug and Play**

Puteți să instalați monitorul în orice sistem compatibil Plug and Play. Monitorul furnizează automat sistemului computerului datele sale de identificare a afișajului extins (EDID) prin protocoalele Canal de date afișaj (DDC), astfel încât sistemul să se poată configura automat și să optimizeze setările monitorului. În cele mai multe cazuri, instalarea monitorului este automată; puteți să selectați alte setări dacă doriți. Pentru informații suplimentare despre modificarea setărilor monitorului, consultați [Utilizarea monitorului](#page-25-1).

# <span id="page-18-1"></span>**Interfaţa Universal Serial Bus (USB)**

Această secțiune vă oferă informații despre porturile USB disponibile pe latura stângă a monitorului.

**NOTĂ:** Acest monitor acceptă interfaţa USB 2.0 de înaltă viteză.

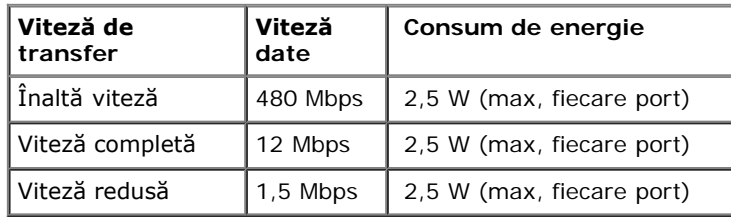

### **Conector USB upstream**

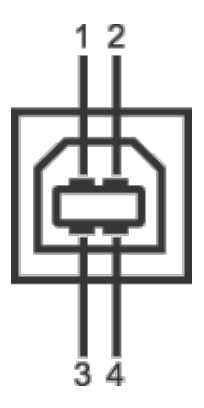

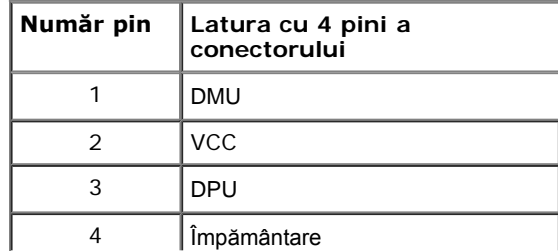

### **Conector USB downstream**

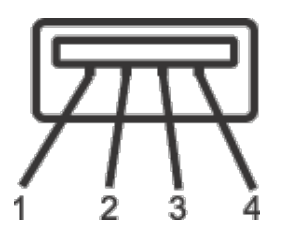

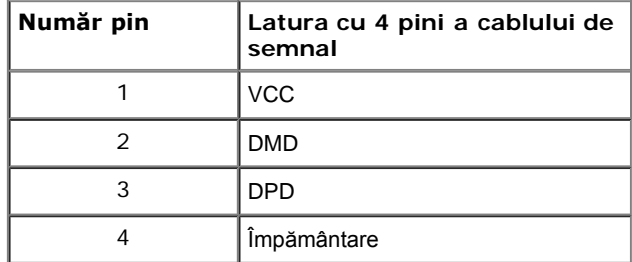

### **Porturi USB**

- 1 upstream spate
- 4 downstream 2 în spate; 2 pe latura stângă

**NOTĂ:** Funcţionalitatea USB 2.0 necesită un computer cu capabilităţi USB 2.0.

**Z NOTĂ:** Interfața USB a monitorului funționează numai când monitorul este pornit sau în modul de economisire a energiei. Dacă opriți monitorul, apoi îl porniți, este posibil ca perifericele atasate să aibă nevoie de câteva secunde pentru a-și relua funcționarea normală.

# <span id="page-19-0"></span>**Calitatea monitorului LCD şi politica privind pixelii**

Nu este neobișnuit ca în timpul procesului de producție a monitorului LCD unul sau mai mulți pixeli să rămână într-o stare fixă, aceștia fiind greu de observat și neafectând calitatea sau funcționalitatea afișajului. Pentru informații suplimentare privind Calitatea monitoarelor Dell și Politica privind pixelii, consultați site-ul de asistență Dell la: support.dell.com.

# <span id="page-19-1"></span>**Instrucţiuni privind întreţinerea**

### **Curăţarea monitorului**

**AVERTISMENT: Citiţi şi urmaţi [Instrucţiunile privind securitatea](#page-46-2) înainte de a curăţa monitorul.**

⚠ **AVERTISMENT: Înainte de a curăţa monitorul, scoateţi cablul de alimentare din priză.**

În vederea respectării celor mai bune practici, urmaţi instrucţiunile din lista de mai jos în timpul despachetării, curăţării sau manipulării monitorului:

Pentru a curăța ecranul antistatic, umeziți ușor cu apă o cârpă curată și moale. Dacă este posibil, folosiți un șervețel special pentru curățarea ecranului sau o soluție potrivită pentru suprafața tratată antistatic. Nu folosiți benzen, diluant, amoniac, soluții de curățare abrazive sau aer comprimat.

- Folosiţi o cârpă caldă şi umezită uşor pentru a curăţa monitorul. Evitaţi utilizarea detergenţilor de orice fel, deoarece unii detergenţi lasă o peliculă albicioasă pe monitor.
- Dacă observaţi o pulbere albă în timp ce despachetaţi monitorul, ştergeţi-o cu o cârpă.
- Manipulaţi cu atenţie monitorul, deoarece zgârieturile se văd mai bine pe monitoarele de culoare întunecată decât pe monitoarele de culoare deschisă.
- Pentru a contribui la menţinerea calităţii optime a imaginii monitorului, folosiţi un screen saver dinamic şi opriţi monitorul când nu îl folosiţi.

### <span id="page-21-0"></span>**Instalarea monitorului**

**Ghid de utilizare a monitorului Dell™ UltraSharp U2412M/U2412MWh**

- Ataşarea suportului
- $\bullet$ Conectarea monitorului
- Organizarea cablurilor
- $\bullet$ Ataşarea Soundbar AX510/AX510PA (opţional)
- Demontarea suportului
- Suport de montare pe perete (opţional)

### **Ataşarea suportului**

- **NOTĂ:** Suportul este detaşat când monitorul este expediat din fabrică.
- **A NOTĂ:** Aceste instrucțiuni sunt valabile pentru monitorul cu suport. În cazul cumpărării altui suport, consultați instrucțiunile din ghidul de instalare al suportului respectiv.

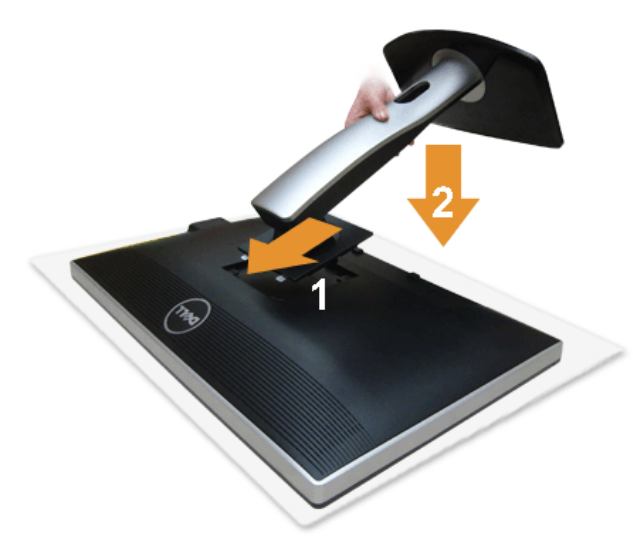

Pentru a ataşa suportul monitorului:

- 1. Demontati capacul și amplasați monitorul pe acesta.
- 2. Introduceţi cele două lamele din partea superioară a suportului în canelura din spatele monitorului.
- 3. Apăsaţi suportul până când se fixează cu un clic.

### **Conectarea monitorului**

**AVERTISMENT:** Înainte de a începe oricare dintre procedurile din această secţiune, parcurgeţi secţiunea [Instrucţiuni privind securitatea](#page-46-3).

Pentru a conecta monitorul la computer:

- 1. Opriți computerul și deconectați cablul de alimentare.
	- Conectaţi cablul albastru (VGA) de la monitor la computer.

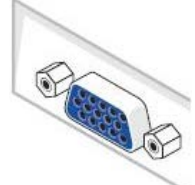

Ű **NOTĂ:** Dacă computerul are un conector DVI alb, conectaţi cablul DVI alb la monitor şi conectorul DVI alb la computer.

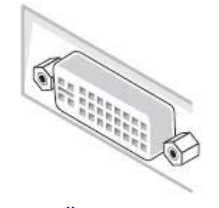

- **NOTĂ:** Nu conectaţi *simultan* la computer cablul albastru VGA, cablul alb DVI sau cablul negru DisplayPort.
- 2. Conectați cablul alb (DVI-D digital) sau albastru (VGA analogic) sau negru (DisplayPort) la portul video corespunzător de pe spatele computerului. Nu folosiți cele trei cabluri pe acelaşi computer. Folosiţi toate cablurile numai dacă sunt conectate la trei computere diferite cu sisteme video corespunzătoare.

#### **Conectarea cablului DVI alb**

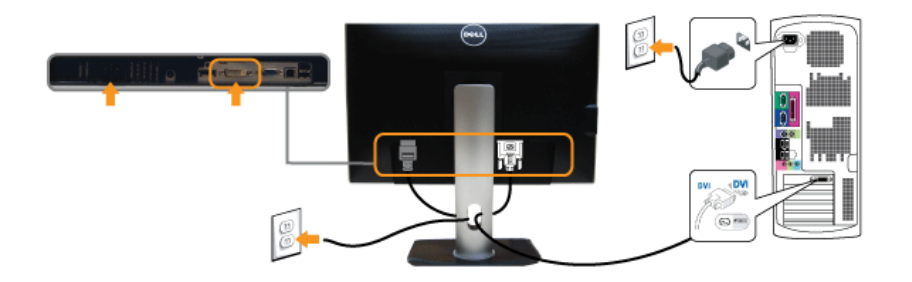

### **Conectarea cablului VGA albastru**

### **Conectarea cablului DisplayPort negru**

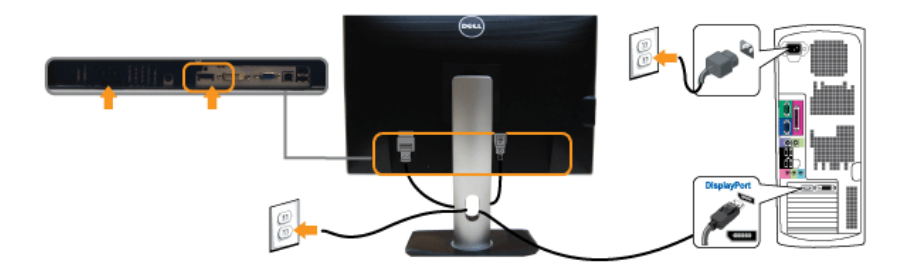

△ ATENȚIE: Figurile au doar rol ilustrativ. Aspectul computerului poate să varieze.

### **Conectarea cablului USB**

După ce aţi conectat cablul DVI/VGA/DP, urmaţi procedurile de mai jos pentru a conecta cablul USB la computer şi a finaliza instalarea monitorului:

- 
- 1. Conectați portul USB (cablu furnizat) la un port USB corespunzător al computerului. (Vezi vederea <u>de jos</u> pentru detalii.)<br>2. Conectați perifericele USB la porturile USB downstream (din lateral sau de jos) ale monito
- 4. Porniţi monitorul şi computerul.
- . Dacă imaginea este afișată pe monitor, instalarea este finalizată. Dacă imaginea nu este afișată, consultați secțiunea <u>Remedierea problemelor</u><br>5. Folosiți orificiul pentru cabluri al suportului monitorului pentru a org

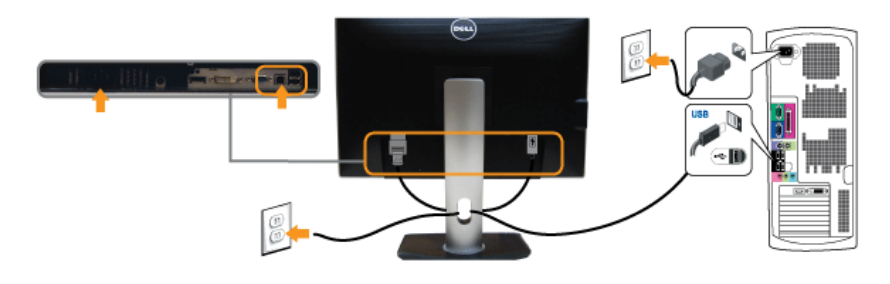

### **Organizarea cablurilor**

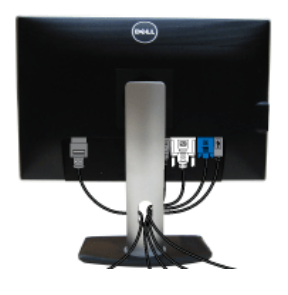

După ataşarea tuturor cablurilor necesare la monitor și la computer (vezi secțiunea Conectarea monitorului pentru atașarea cablurilor), organizați toate cablurile conform imaginii de mai sus.

### **Ataşarea the Soundbar AX510/AX510PA (opţional)**

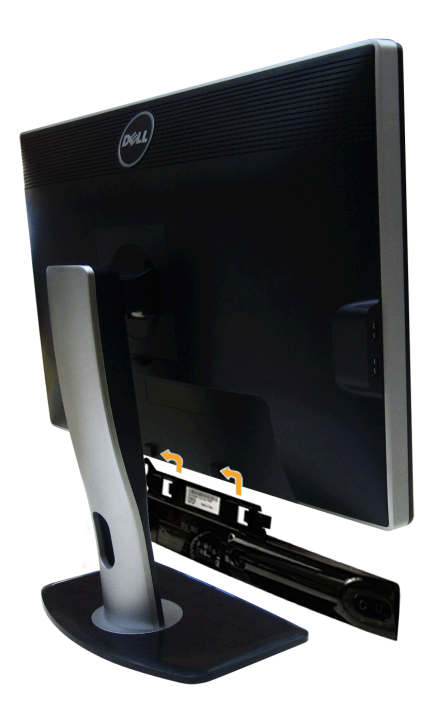

**ATENŢIE:** Folosiţi numai dispozitive Dell Soundbar.

**NOTĂ:** Conectorul de alimentare Soundbar (ieşire +12 V c.c.) este numai pentru Dell Soundbar.

Pentru ataşarea Soundbar:

- 1. Lucrând în spatele monitorului, ataşaţi Soundbar aliniind cele două fante cu cele două lamele în partea de jos a monitorului.
- 2. Glisaţi Soundbar spre stânga până când se fixează cu un clic.
- 3. Conectaţi Soundbar la conectorul de alimentare c.c.
- 4. Introduceţi mini conectorul stereo din spatele Soundbar în portul de ieşire audio al computerului.

Dacă folosiți HDMI/DP, puteți să introduceți mini conectorul stereo în portul de ieșire audio al monitorului. Dacă sunetul lipsește, verificați dacă ieșirea audio a PCului este configurată la ieşirea HDMI/DP.

### **Demontarea suportului**

**NOTĂ:** Pentru a preveni zgârierea ecranului LCD în timpul demontării suportului, asigurați-vă că monitorul este amplasat pe o suprafață moale și curată.

**A NOTĂ:** Aceste instrucțiuni sunt valabile pentru monitorul cu suport. În cazul cumpărării altui suport, consultați instrucțiunile din ghidul de instalare al suportului respectiv.

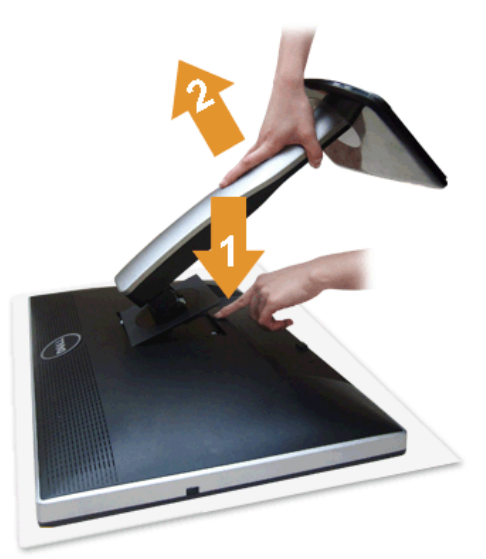

Pentru a demonta suportul:

1. Amplasaţi monitorul pe o suprafaţă plată.

- 2. Apăsaţi şi menţineţi apăsat butonul de deblocare a suportului.
- 3. Ridicaţi suportul şi separaţi-l de monitor.

### **Suport de montare pe perete (opţional)**

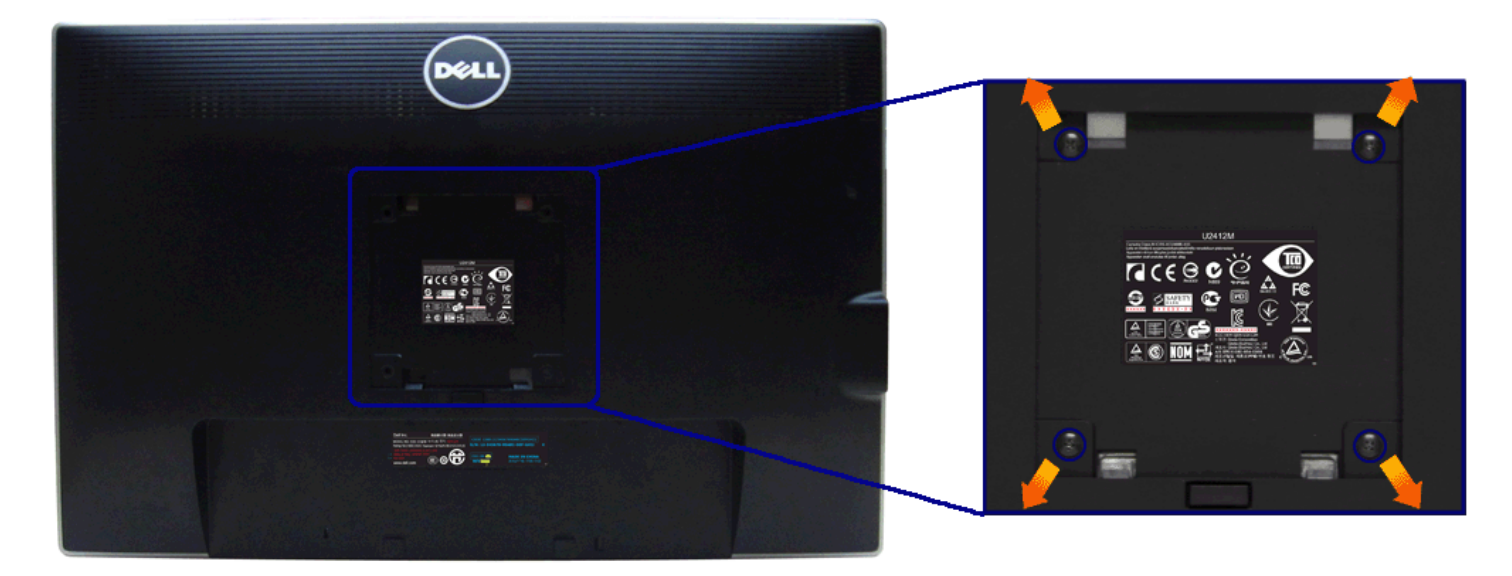

(Dimensiune şurub: M4 x 10 mm).

Consultaţi instrucţiunile furnizate împreună cu setul de montare pe perete compatibil VESA.

- 1. Amplasaţi ecranul monitorului pe o cârpă sau pernă moale, pe o masă stabilă şi plată.
- 
- 2. Demontați suportul.<br>3. Folosiți o șurubelniță în cruce pentru a demonta cele patru șuruburi care fixează capacul de plastic.<br>4. Atașați pe monitor suportul de montare al setului de montare pe perete.<br>5. Montați monitoru
- 

**NOTĂ:** Se vor folosi numai suporți de perete atestați UL, cu capacitatea de a susține o sarcină de cel puțin 4,52 kg

### <span id="page-25-1"></span>**Utilizarea monitorului**

**Ghid de utilizare a monitorului Dell™ UltraSharp U2412M/U2412MWh**

- Utilizarea panoului frontal
- Utilizarea meniului afişat pe ecran (OSD)
- **O** Software PowerNap
- **Setarea rezoluției maxime**
- O Utilizarea Dell Soundbar (optional)
- **•** Înclinarea, rotirea și extinderea verticală
- **O**\_Rotirea\_monitorului
- [Reglarea setărilor de rotire a afişajului în sistem](#page-41-0)

#### **Utilizarea panoului frontal**

Utilizaţi butoanele din faţa monitorului pentru a regla caracteristicile imaginii afişate. Când folosiţi aceste butoane pentru a efectua reglaje, meniul OSD afişează valoarea numerică a caracteristicilor modificate.

<span id="page-25-0"></span>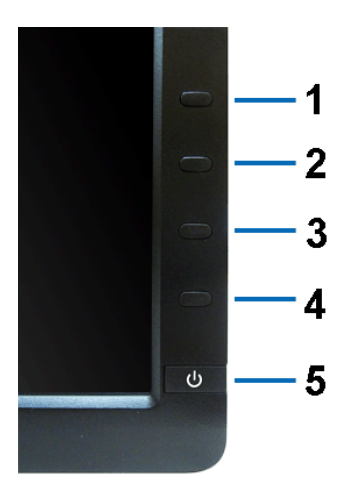

#### Următorul tabel descrie butoanele de pe panoul frontal:

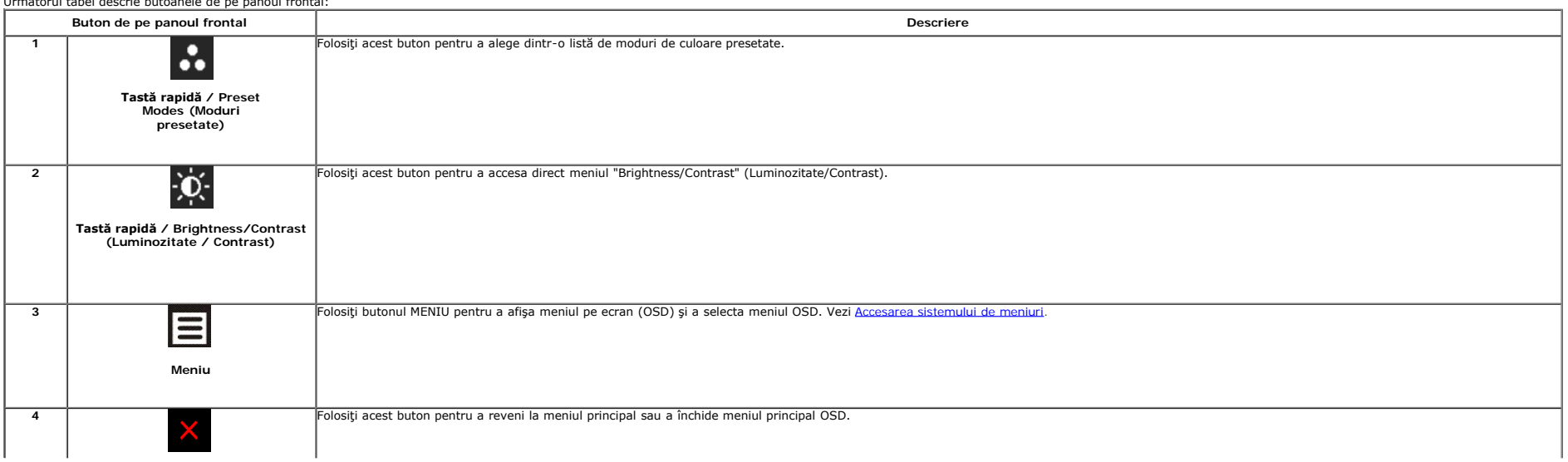

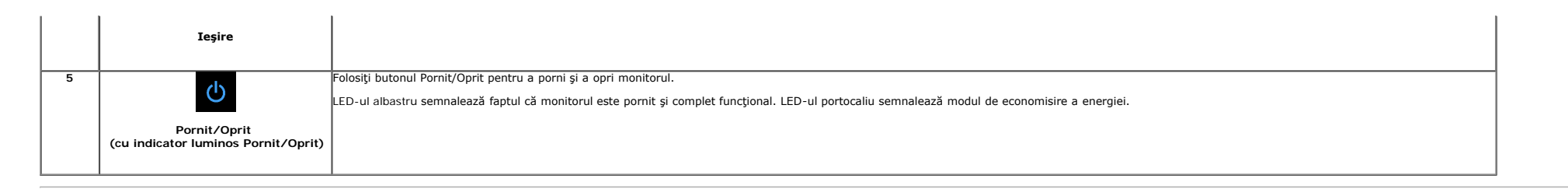

### **Utilizarea meniului afişat pe ecran (OSD)**

#### <span id="page-26-0"></span>**Accesarea sistemului de meniuri**

Ø NOTĂ: Când modificați setările și apoi treceți la alt meniu sau închideți meniul OSD, monitorul salvează automat aceste modificări. Modificările sunt de asemenea salvate dacă modificați setările și apoi așteptați ca meniul

1. Apăsați butonul **pentru a lansa meniul OSD** și a afișa meniul principal.

#### **Meniul principal pentru intrarea analogică (VGA)**

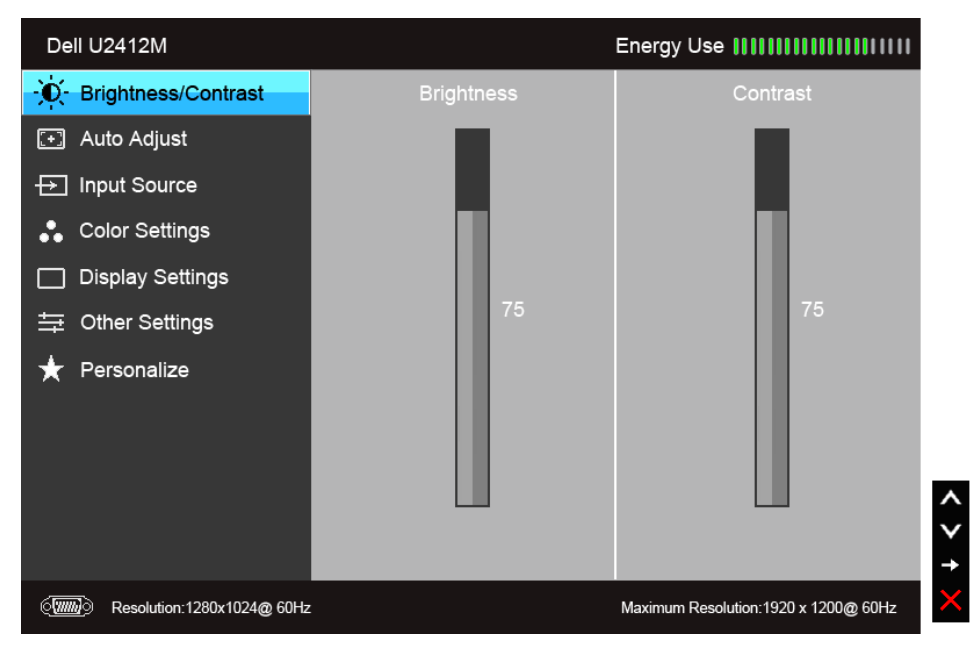

**sau**

**Meniul principal pentru intrarea digitală (DVI)**

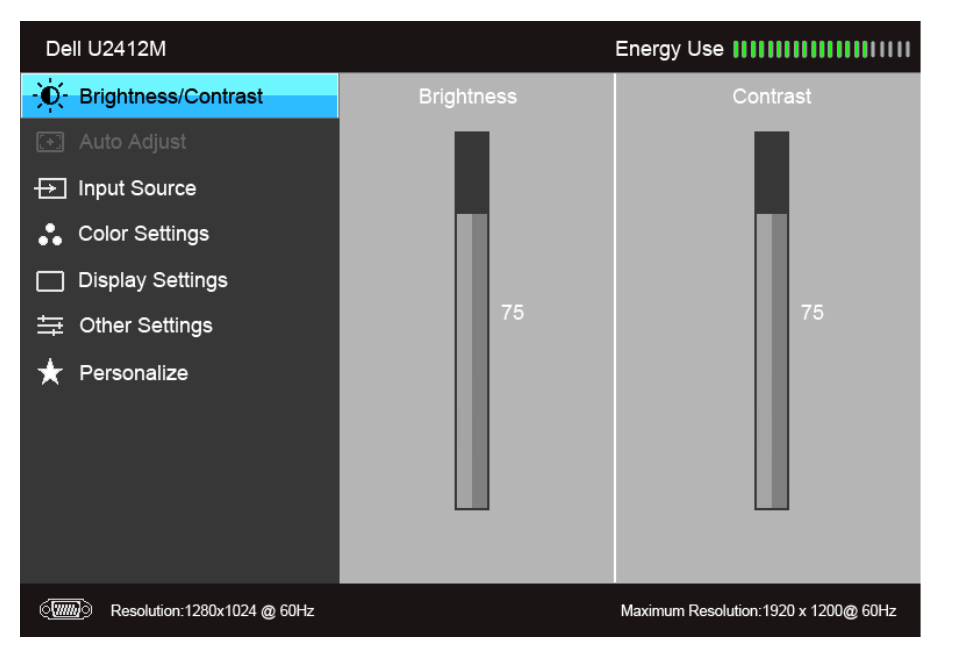

**sau**

**Meniul principal pentru intrarea afişajului (DP)**

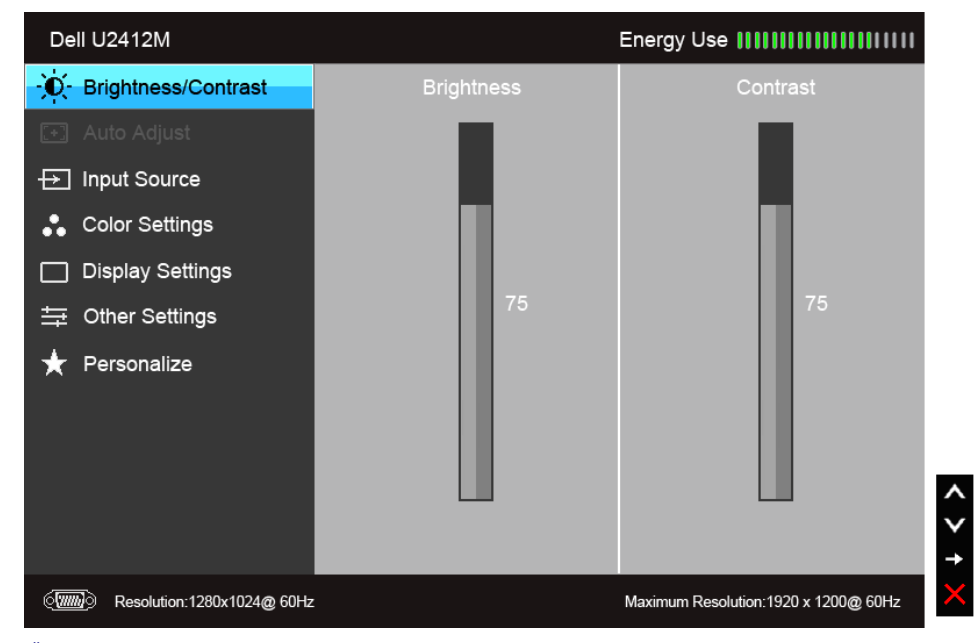

**NOTĂ:** Auto Adjust (Reglarea automată) este disponibilă doar când folosiţi conectorul analogic (VGA).

2. Apăsați butoanele A și V pentru a comuta între opțiunile setărilor. Când comutați de la o pictogramă la alta, este evidențiat numele opțiunii. Vezi tabelul următor pentru o listă completă a tuturor opțiunilor disponibil

3. Apăsați o dată butonul **Dentru a activa opțiunea evidențiată.** 

4. Apăsați butonul  $\left| \right\rangle$  si  $\left| \right\rangle$  pentru a selecta parametrul dorit.

5. Apăsați **pentru a accesa bara și apoi folosiți butoanele**  $\overline{\Lambda}$ **<sub>și</sub>**  $\overline{\mathsf{v}}$ , conform indicațiilor din meniu, pentru a efectua modificări.

6. Selectați butonul **pentru** a reveni la meniul principal.

<span id="page-28-0"></span>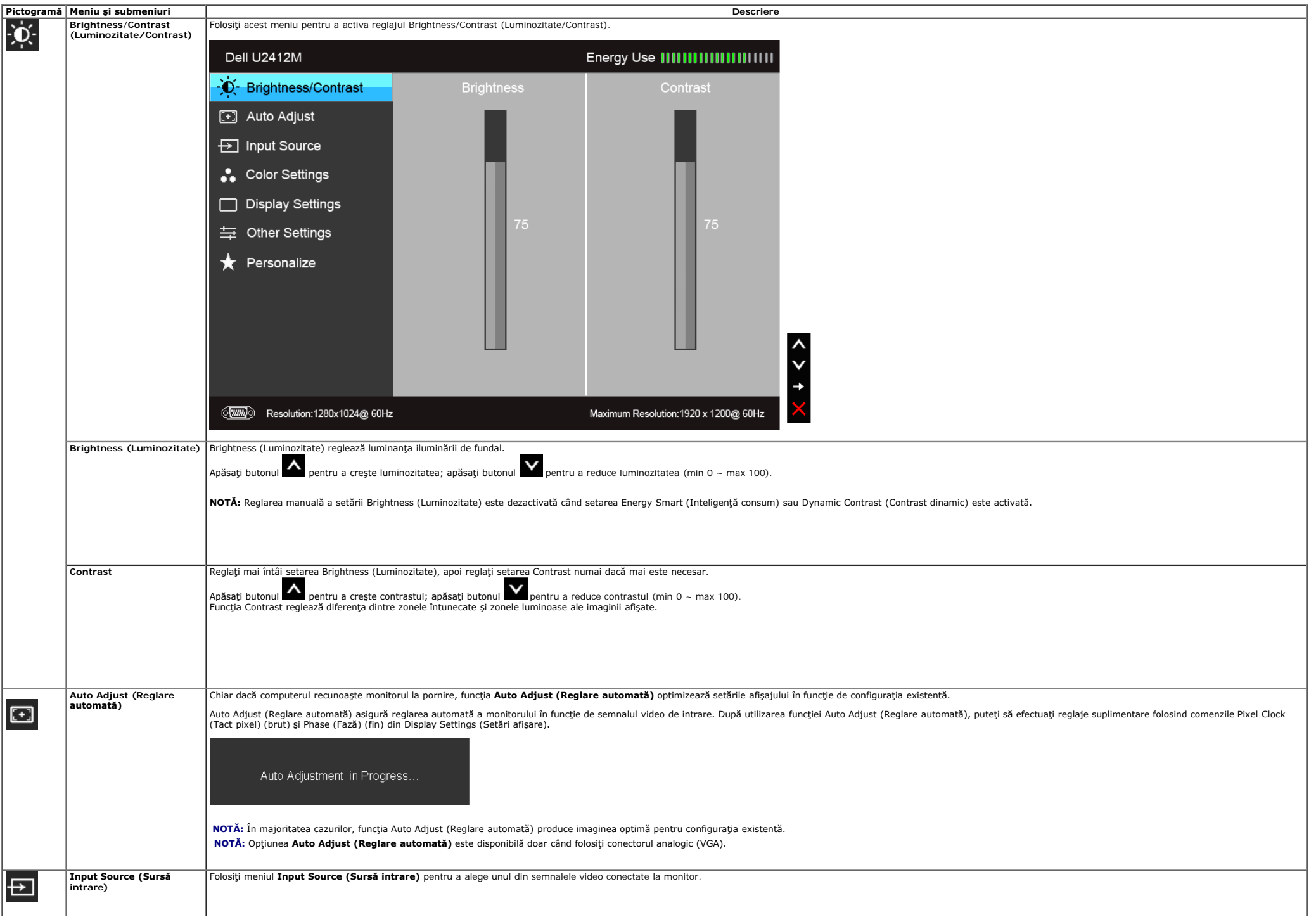

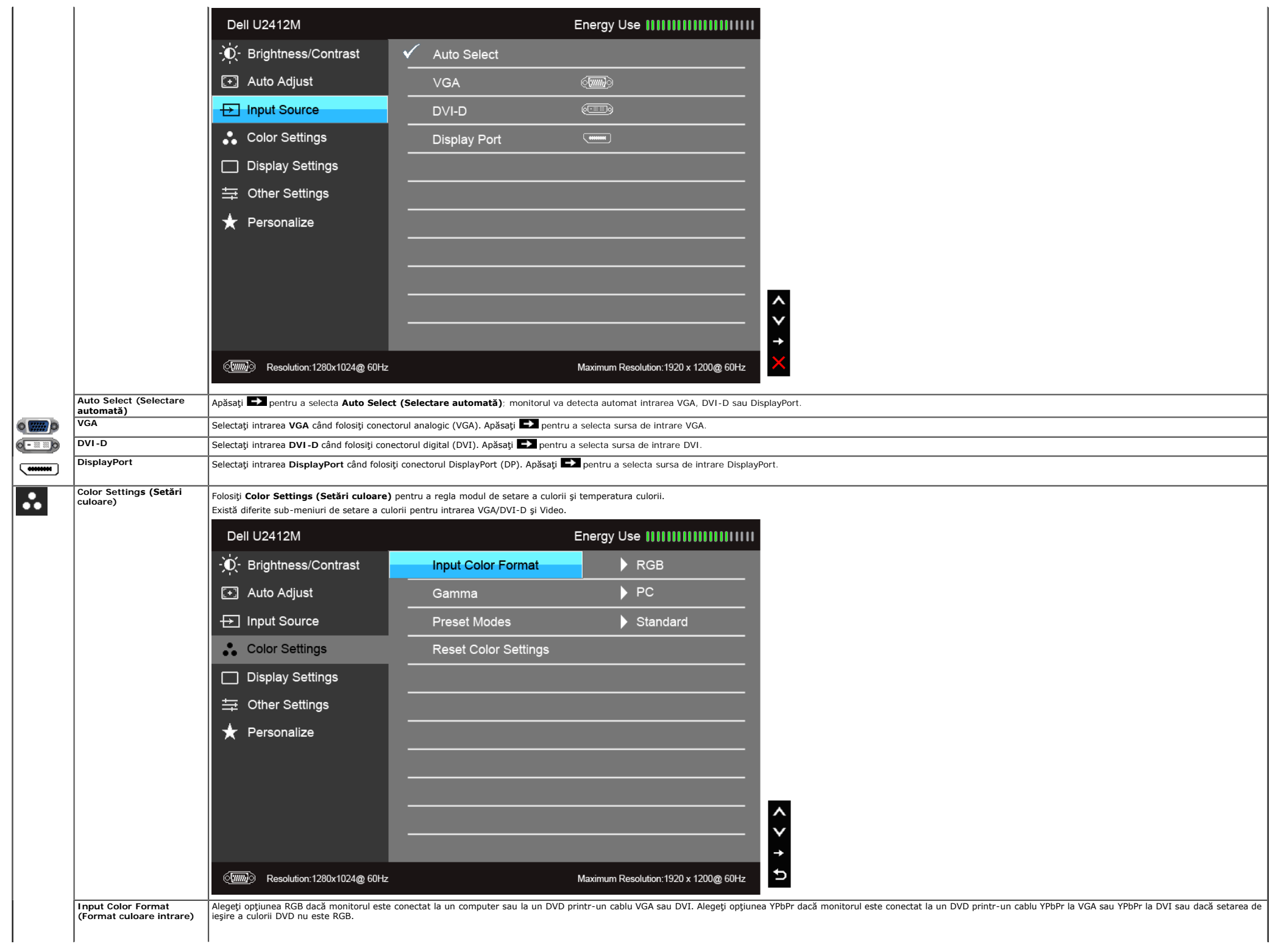

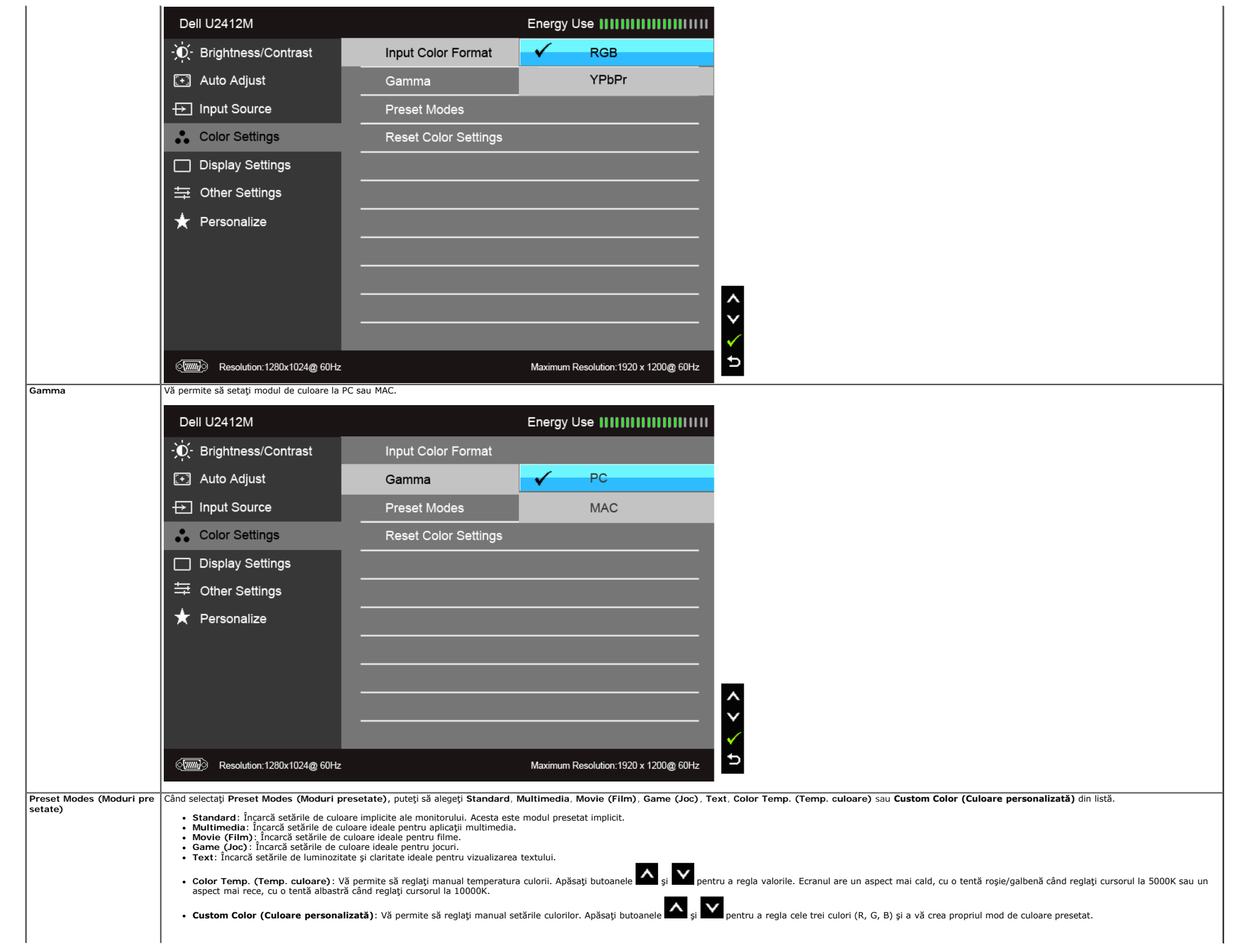

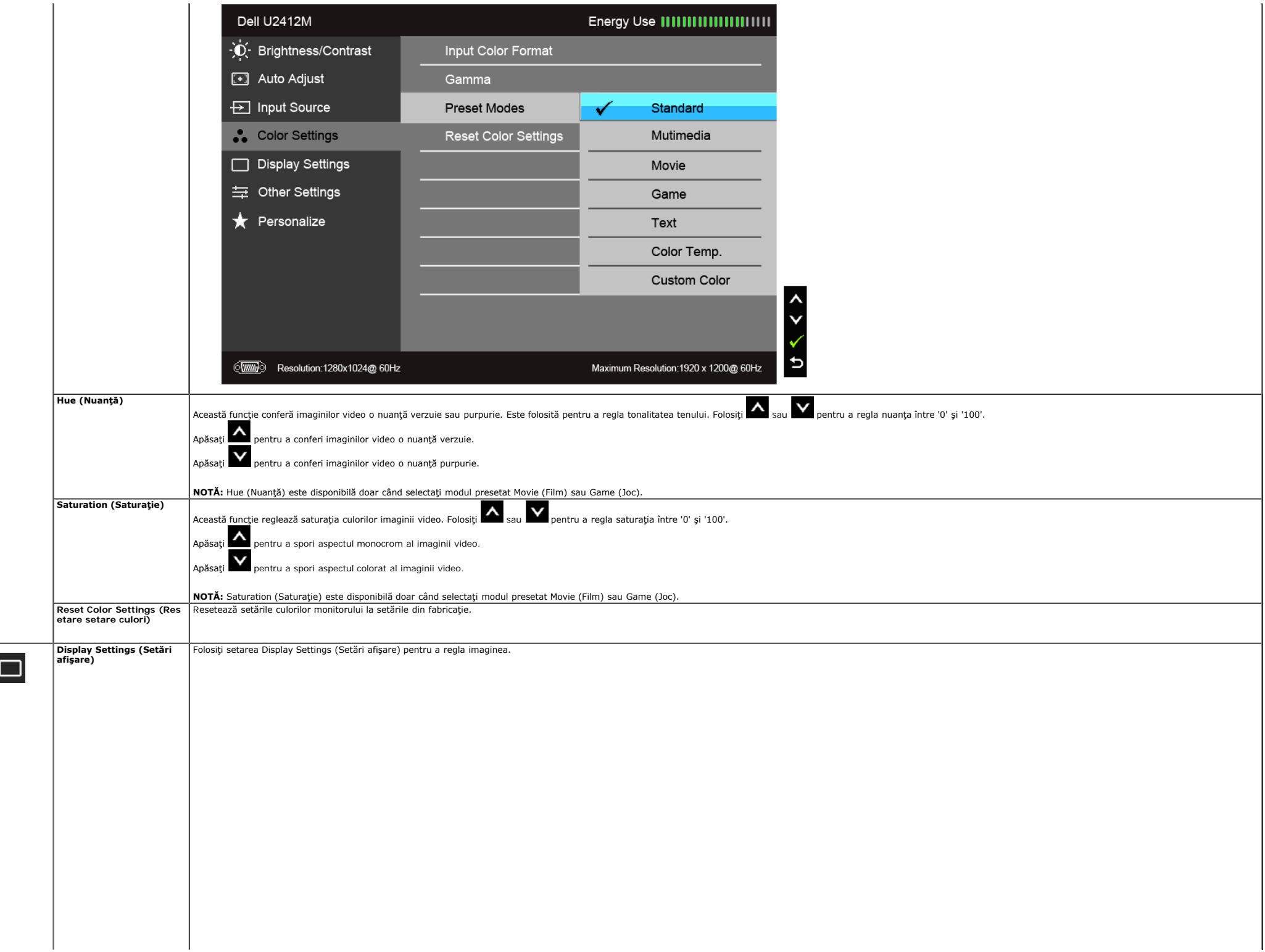

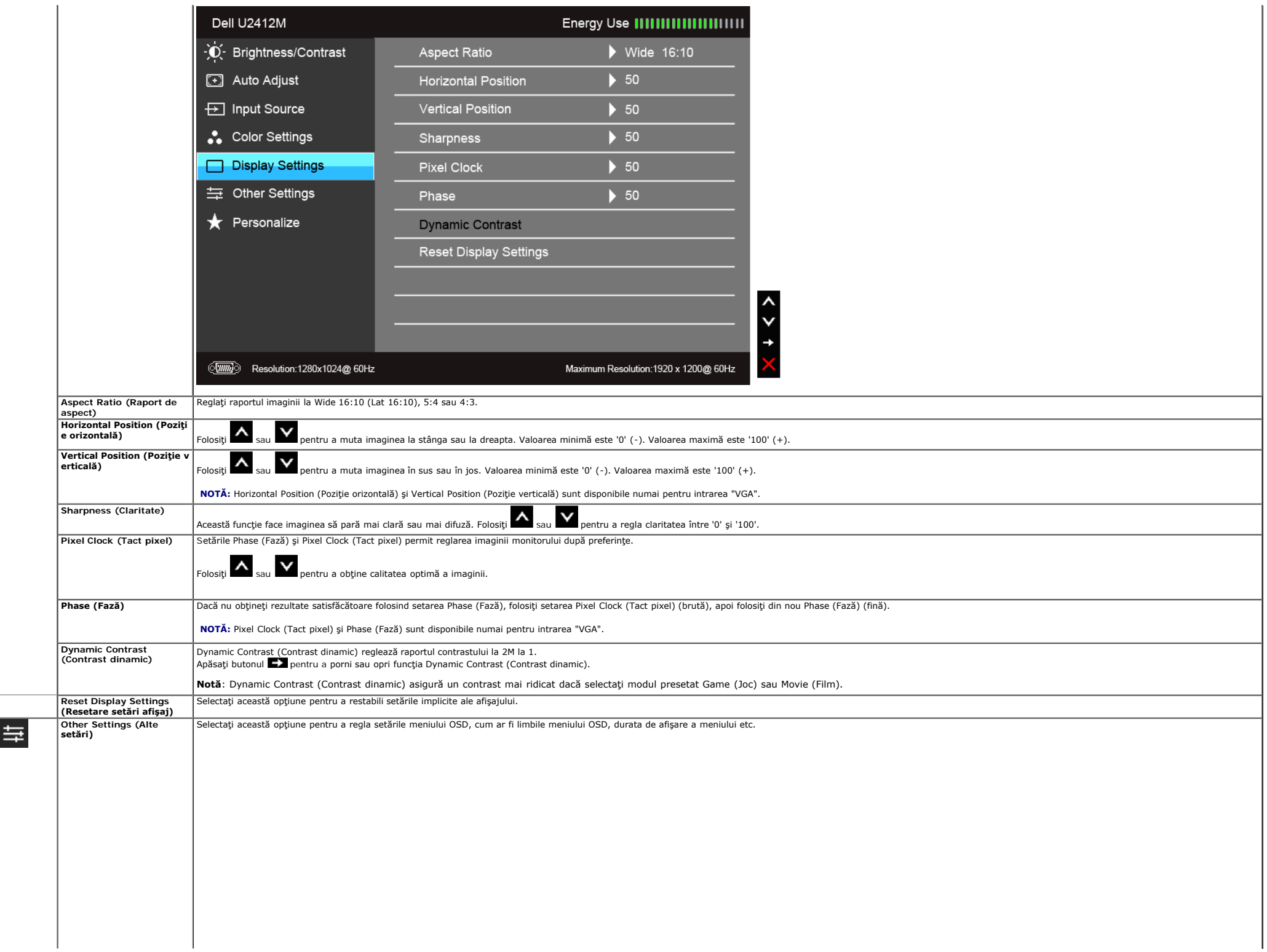

<span id="page-33-0"></span>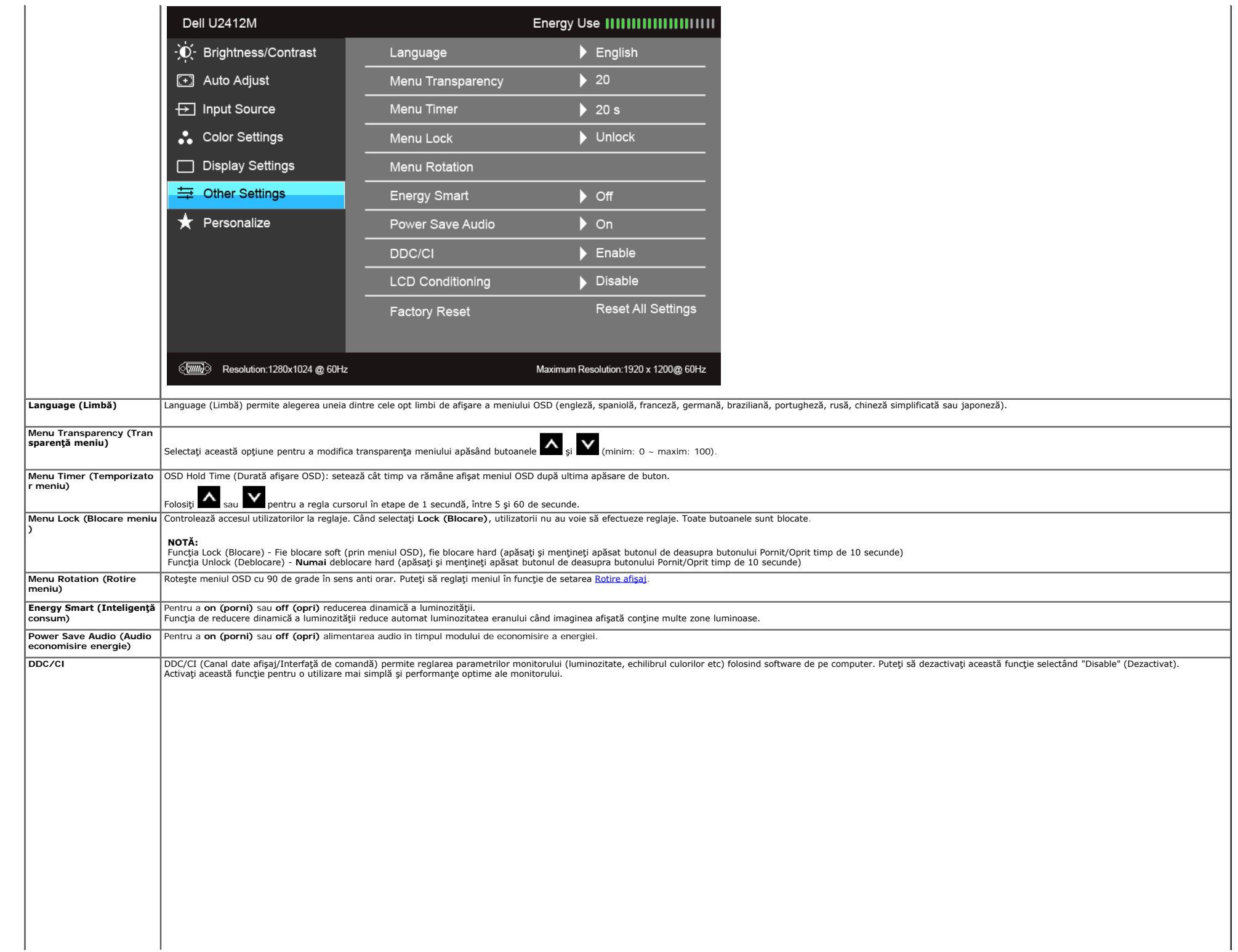

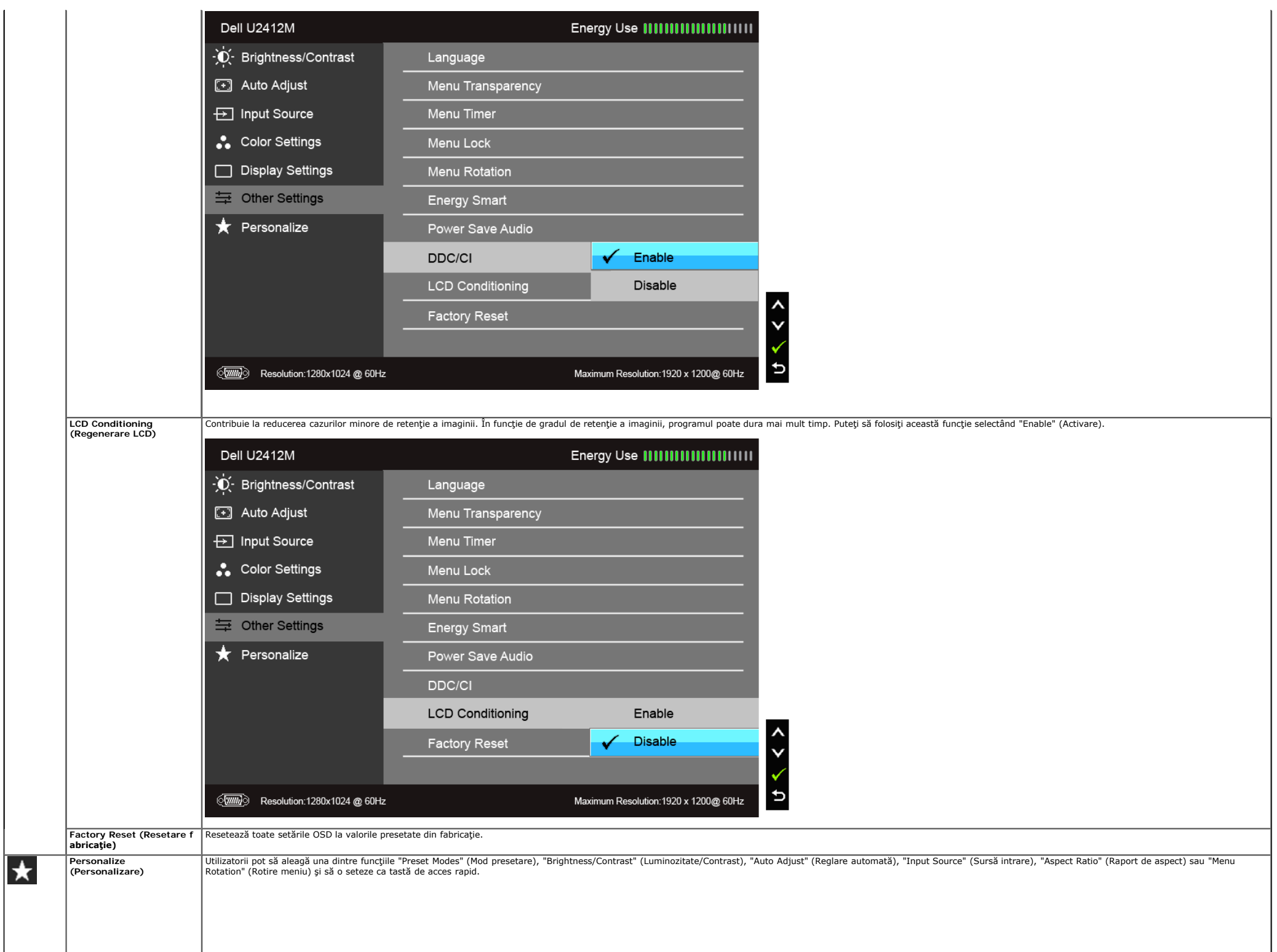

|                                | Dell U2412M                      |                       | Energy Use <b>[[[[[[[[[[[[[[[[[[</b> ]]]]]]] |                                       |  |
|--------------------------------|----------------------------------|-----------------------|----------------------------------------------|---------------------------------------|--|
|                                | - D Srightness/Contrast          | Shortcut Key 1        |                                              | Preset Modes                          |  |
|                                | [+] Auto Adjust                  | Shortcut Key 2        |                                              | Brightness/Contrast                   |  |
|                                | <b><del>□</del></b> Input Source | Reset Personailzation |                                              | Auto Adjust                           |  |
|                                | Color Settings                   |                       |                                              | Input Source                          |  |
|                                | Display Settings                 |                       |                                              | Aspect Ratio                          |  |
|                                | = Other Settings                 |                       |                                              | <b>Menu Rotation</b>                  |  |
|                                | <b>*</b> Personalize             |                       |                                              |                                       |  |
|                                |                                  |                       |                                              |                                       |  |
|                                |                                  |                       |                                              |                                       |  |
|                                |                                  |                       |                                              |                                       |  |
|                                |                                  |                       |                                              |                                       |  |
| $\langle \overline{w} \rangle$ | Resolution:1280x1024 @ 60Hz      |                       |                                              | Maximum Resolution: 1920 x 1200@ 60Hz |  |

**A NOTĂ:** Acest monitor încorporează o funcție de calibrare automată a luminozității pentru a compensa învechirea LED-urilor.

#### **Mesaje de avertizare afişate pe ecran (OSD)**

Când funcţia Enery Smart (Inteligenţă consum) sau Dynamic Contrast (Contrast dinamic) este activată (în aceste moduri presetate: Game (Joc) sau Movie (Film)), reglarea manuală a luminozităţii este dezactivată.

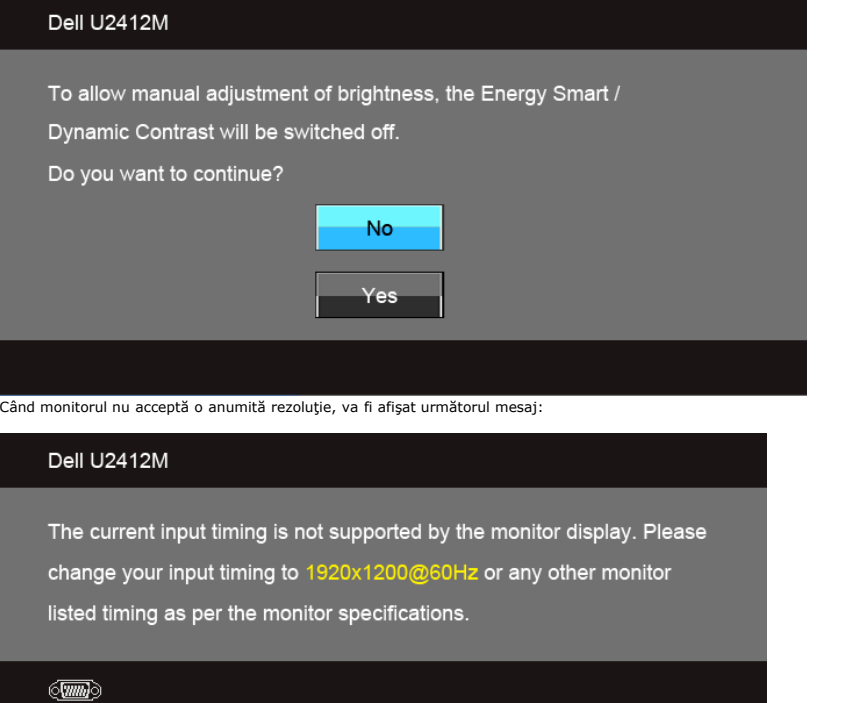

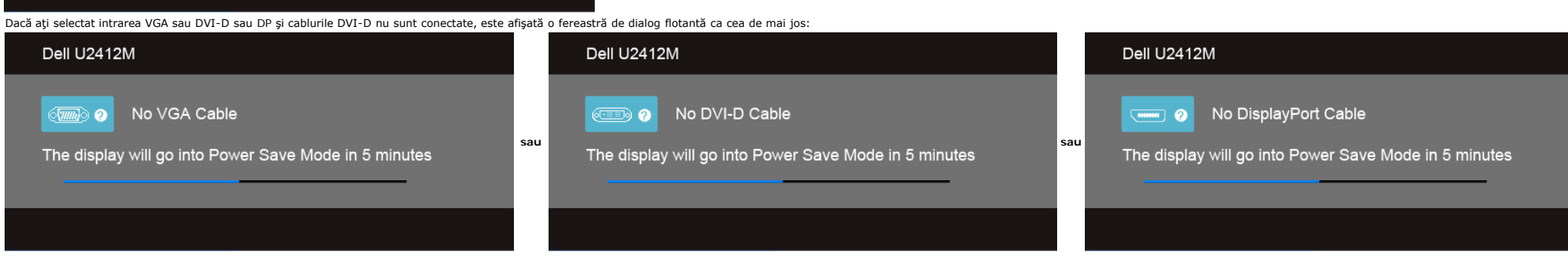

#### 

There is no signal coming from your computer. Press any key on the keyboard or move the mouse to wake it up. If there is no display, press the monitor button now to select the correct input source on the On-Screen-Display menu.

#### Dell U2412M

#### **Intrare VGA/DVI-D/DP**

Porniți computerul și activați monitorul pentru a obține acces la OSD. Dacă apăsaţi orice buton cu excepţia butonului Pornit/Oprit, va fi afişat unul din următoarele mesaje, în funcţie de intrarea selectată:

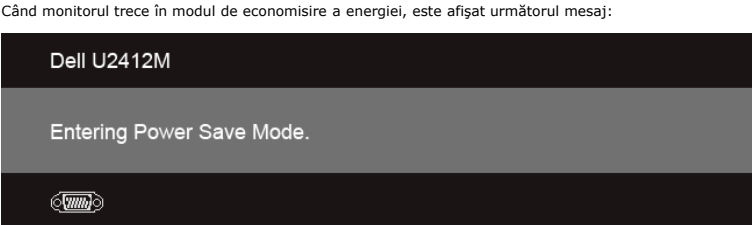

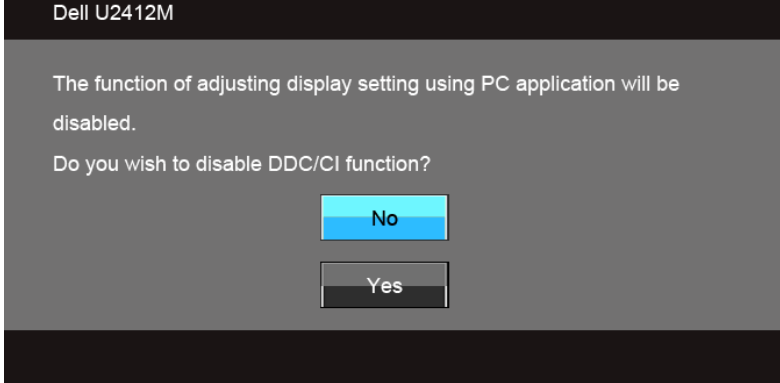

Înainte de dezactivarea funcției DDC/CI este afișat următorul mesaj:

#### **Software PowerNap**

Puteți obține software-ul PowerNap de la adresa [Dell.com/U2412M/U2412MWh](http://www.dell.com/U2412M/U2412MWh).

Accept contract under the modul de economistic a energiel de catre monitor. Modul de economisire a energiei permite utilizatorilor să seteze monitorul la "Screen Dim" (Reducere luminozitate ecran) sau "Sleep" (Inactiv) cân

1. Screen Dim (Reducere luminozitate ecran) - monitorul îşi reduce luminozitatea la nivelul minim când PC-ul este în modul screen saver.

2. Sleep (Inactiv) - monitorul intră în modul inactiv când PC-ul este în modul screen saver.

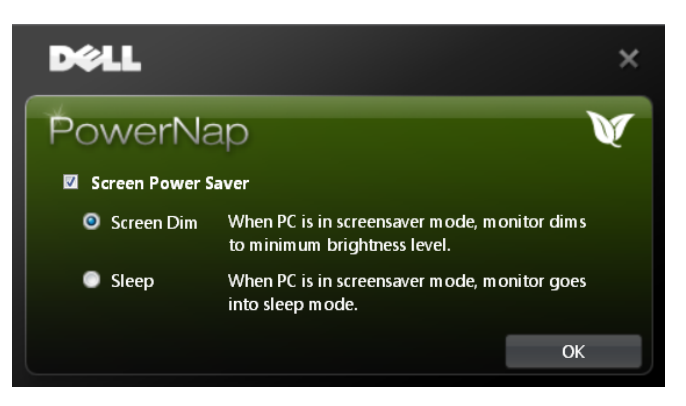

Software-ul PowerNap include optiunea de verificare a actualizărilor. Verificati periodic dacă există actualizări noi pentru software-ul dvs.

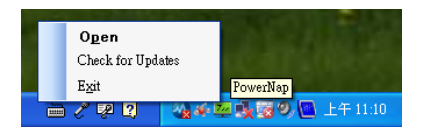

**NOTE:** După instalare, sunt create comenzi rapide către PowerNap pe desktop şi în "Start". Sisteme de operare acceptate: Windows XP (32 şi 64 biţi), Vista (32 şi 64 biţi), Windows 7 (32 şi 64 biţi) Interfeţe video acceptate: Numai VGA şi DVI.

Cea mai recentă versiune a software-ului PowerNap poate fi descărcată de pe site-ul web Dell.

Etape pentru descărcarea software-ului:

- 1. Accesaţi http://www.support.dell.com
- 2. Selectaţi "Monitor Drivers" (Drivere monitor) în fila "Drivers and downloads" (Drivere şi descărcări).
- 3. Selectaţi Model monitor PowerNap Application
- 4. Descărcaţi şi instalaţi aplicaţia

#### **Software Enhanced Menu Rotation**

Funcția Enhanced Menu Rotation este încorporată în software-ul PowerNap, permițându-vă să pivotați ecranul monitorului din meniul OSD. Selectați "Landscape" (Vedere) sau "Portrait" (Portret) pentru a roti ecranul monitorul

Imaginea următoare este o captură de ecran a funcției Enhanced Menu Rotation (Activarea funcției Enhanced Menu Rotation folosind meniul OSD):

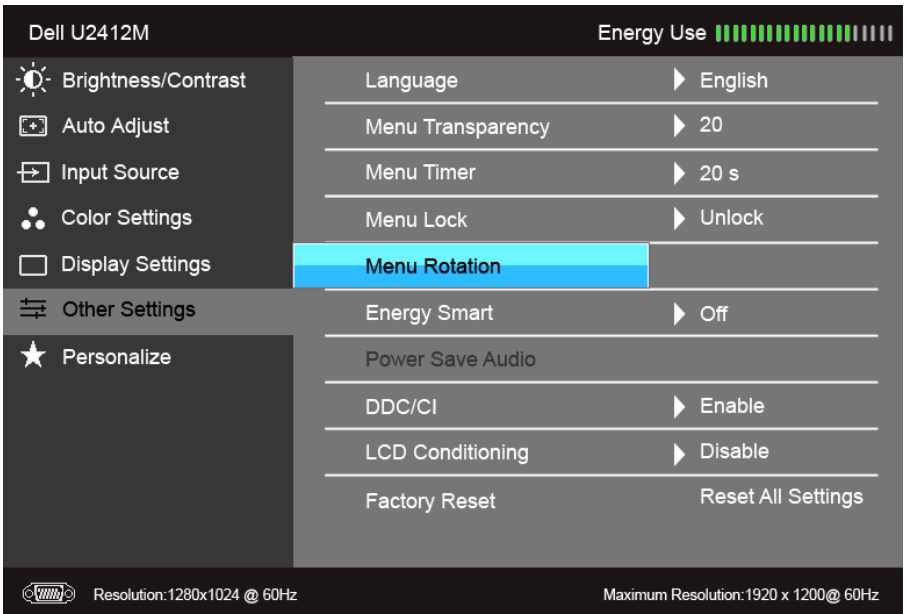

**NOTE:**

Sisteme de operare acceptate: Windows XP (32 şi 64 biţi), Vista (32 şi 64 biţi), Windows 7 (32 şi 64 biţi) Interfeţe video acceptate: Numai VGA şi DVI.

Dacă nu este afișată opțiunea de rotire a ecranului, este posibil să fie necesară actualizarea driverului plăcii grafice. În funcție de computer, parcurgeți una din procedurile următoare:

- 
- Dacă aveți un computer portabil sau desktop Dell:<br>o Accesați support.dell.com, introduceți eticheta de service și descărcați cel mai recent driver al plăcii grafice.<br>Dacă folosiți un computer care nu este produs de Dell (p
- - Accesaţi site-ul de asistenţă pentru computerul dvs. şi descărcaţi cele mai recente drivere pentru placa grafică.
	- o Accesați site-ul web al plăcii grafice și descărcați cele mai recente drivere pentru placa grafică.

#### **Setarea rezoluţiei maxime**

Pentru a seta rezoluția maximă a monitorului:

```
În Windows Vista®, Windows® 7, Windows® 8 și Windows® 8.1:
```
- 1. Numai în Windows® 8 şi Windows® 8.1, selectaţi dala Desktop pentru a comuta la desktopul clasic.
- 2. Faceţi clic dreapta pe desktop şi faceţi clic pe **Rezoluţie ecran**.
- 3. Faceţi clic pe lista verticală Rezoluţie ecran şi selectaţi **1920 x 1200**.

4. Faceţi clic pe **OK**.

În Windows® 10:

- 1. Faceţi clic dreapta pe desktop şi faceţi clic pe **Setări afişare**.
- 
- 2. Faceţi clic pe **Setări avansate pentru afişaj**. 3. Faceţi clic pe lista verticală **Rezoluţie** şi selectaţi **1920 x 1200**.
- 4. Faceţi clic pe **Se aplică**.

Dacă nu este afișată opțiunea 1920 x 1200, este posibil să fie necesară actualizarea driverului plăcii grafice. În funcție de computer, parcurgeți una dintre procedurile următoare:

Dacă aveţi un computer portabil sau desktop Dell:

Accesaţi **support.dell.com**, introduceţi eticheta de service şi descărcaţi cel mai recent driver al plăcii grafice.

Dacă folosiţi un computer care nu este produs de Dell (portabil sau desktop):

- Accesaţi site-ul de asistenţă pentru computerul dvs. şi descărcaţi cele mai recente drivere pentru placa grafică.
- Accesaţi site-ul web al plăcii grafice şi descărcaţi cele mai recente drivere pentru placa grafică.

#### **Utilizarea Dell Soundbar (opţional)**

Dell Soundbar este un sistem cu două canale stereo, adaptabil pentru montarea pe afișajele cu panou plat Dell. Soundbar are un buton rotativ de volum și pornire/oprire pentru reglarea volumului sistemului, un LED albastru

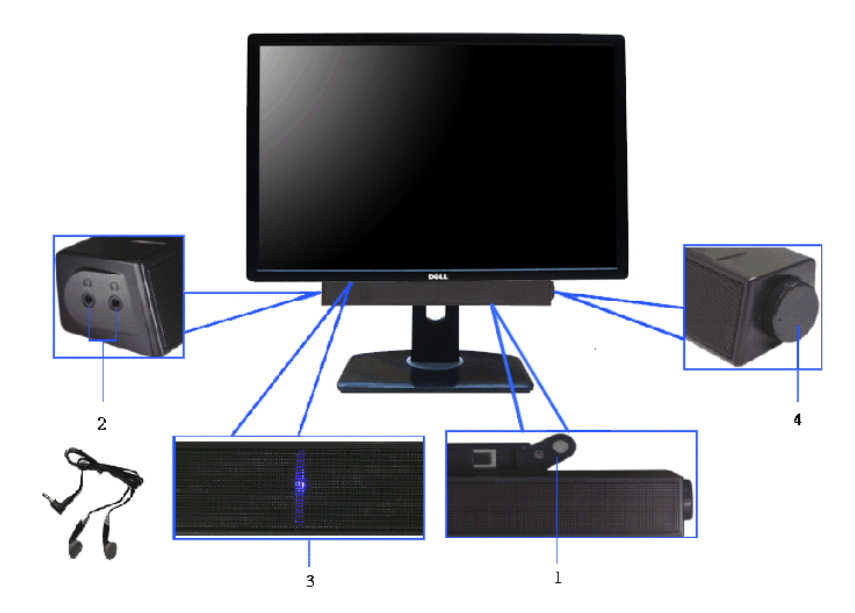

- **1.** Mecanism de ataşare
- **2.** Mufe pentru căşti
- **3.** Indicator Pornit/Oprit
- **4.** Control Pornit/Oprit/Volum

### **Înclinarea, rotirea şi extinderea verticală**

**Z NOTĂ:** Aceste instrucțiuni sunt valabile pentru monitorul cu suport. În cazul cumpărării altui suport, consultați instrucțiunile din ghidul de instalare al suportului respectiv.

#### **Înclinarea, rotirea**

Cu suportul montat pe monitor, puteţi să înclinaţi şi să rotiţi monitorul pentru a obţine cel mai confortabil unghi de vizionare.

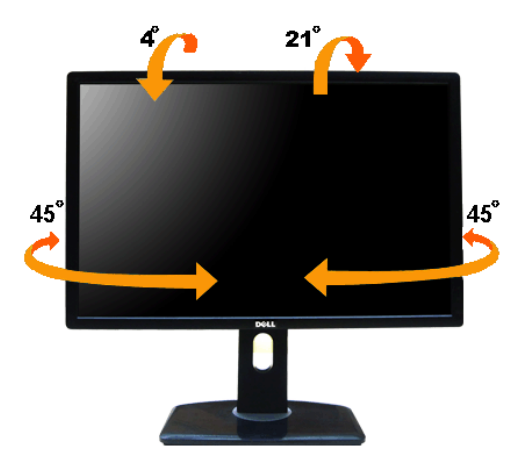

**NOTĂ:** Suportul este detaşat când monitorul este expediat din fabrică.

#### **Extinderea verticală**

**NOTĂ:** Suportul se extinde vertical cu până la 115 mm. Figura de mai jos ilustrează modul în care se extinde vertical suportul.

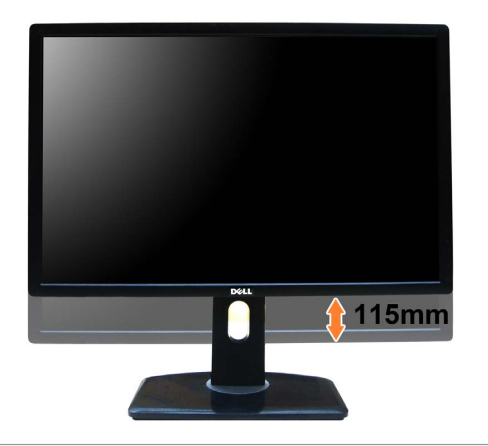

#### **Rotirea monitorului**

Înainte de a roti monitorul, acesta trebuie extins complet pe verticală (Extinderea verticală) și înclinat complet (Înclinarea) în sus pentru a nu lovi marginea inferioară a monitorului.

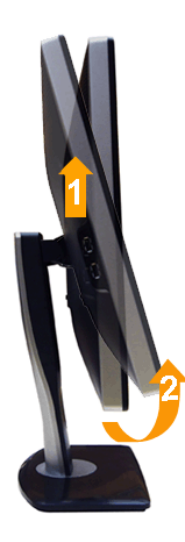

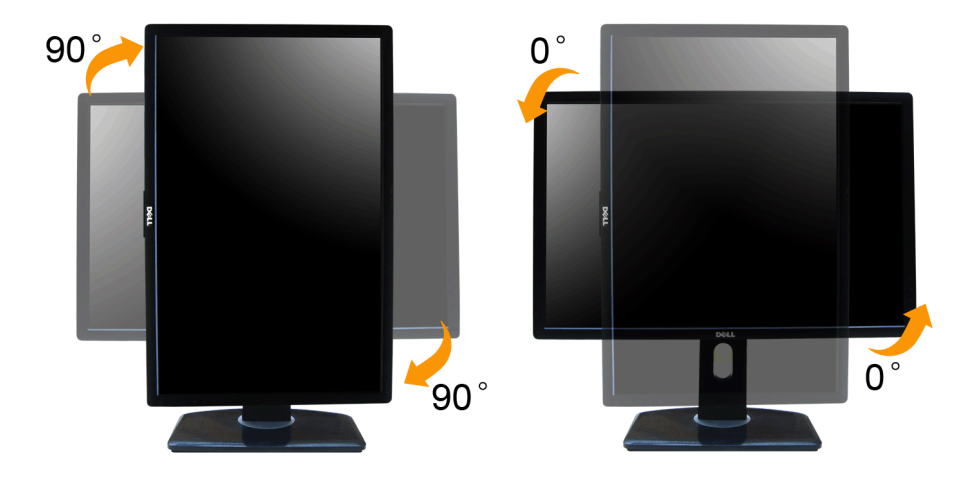

NOTĂ: Pentru a folosi funcția rotire afișaj (orientare Vedere versus Portret) cu computerul Dell, aveți nevoie de un driver grafic actualizat, care nu este inclus cu acest monitor. Pentru a descărca driverul grafic, accesa cu **Video Drivers (Drivere video)** pentru cele mai recente actualizări ale driverelor.

**NOTĂ:** Când folosiţi *modul de vizualizare Portret*, este posibil ca performanţele să fie reduse în aplicaţiile cu grafică intensivă (jocuri 3D etc).

#### <span id="page-41-0"></span>**Reglarea setărilor de rotire a afişajului în sistem**

După rotirea monitorului, trebuie să parcurgeţi procedura de mai jos pentru a regla setările de rotire a afişajului din Sistem.

NOTĂ: Dacă folosiți monitorul cu un computer care nu este fabricat de Dell, accesați site-ul web cu drivere grafice al producătorului plăcii grafice sau computerului pentru informații despre rotirea "conținutului" de pe af

Pentru a regla setările de rotire a afişajului:

- 1. Faceţi clic dreapta pe desktop şi faceţi clic pe **Proprietăţi**.
- 2. Selectaţi fila **Setări** şi faceţi clic pe **Complex**.
- 3. Dacă aveţi o placă grafică ATI, selectaţi fila **Rotaţie** şi setaţi rotirea preferată.

Dacă aveţi o placă grafică nVidia, faceţi clic pe fila **nVidia**, în coloana din stânga selectaţi **NVRotate**, apoi setaţi locaţia preferată.

Dacă aveţi o placă grafică Intel®, selectaţi fila **Intel**, faceţi clic pe **Proprietăţi grafică**, selectaţi fila **Rotaţie**, apoi setaţi rotaţia dorită.

**NOTĂ:** Dacă opţiunea de rotaţie nu este afişată sau nu funcţionează corect, accesaţi **support.dell.com** şi descărcaţi cel mai recent driver pentru placa grafică.

#### <span id="page-42-1"></span>**Remedierea problemelor**

**Ghid de utilizare a monitorului Dell™ UltraSharp U2412M/U2412MWh**

- [Testarea automată](#page-42-2)
- [Diagnosticare încorporată](#page-42-3)
- **[Probleme frecvente](#page-43-0)**
- **[Probleme specifice produsului](#page-44-1)**
- **O** [Probleme specifice pentru Universal Serial Bus](#page-44-2)
- **P** [Probleme Dell Soundbar](#page-44-3)
- AVERTI SMENT: Înainte de a începe oricare dintre procedurile din această sectiune, parcurgeti sectiunea Instructiuni privind securitatea.  $\mathbb{A}$

#### <span id="page-42-2"></span>**Testarea automată**

Monitorul oferă o functie de testare automată care vă permite să verificati dacă monitorul functionează corect. Dacă monitorul si computerul sunt corect conectate, însă ecranul monitorului rămâne întunecat, efectuati testa

1. Opriţi computerul şi monitorul.

- 2. Deconectaţi cablul video din spatele computerului. Pentru ca testarea automată să decurgă corect, deconectaţi cablul digital (conectorul alb) și analogic (conectorul albastru) din spatele computerului.
- 3. Porniţi monitorul.

Ar trebui să fie afișată caseta de dialog flotantă (pe fundal negru) dacă monitorul nu detectează un semnal video și funcționează corect. În modul de testare automată, LED-ul Pornit/Oprit rămâne verde. De asemenea, în func unul din mesajele de mai jos.

<span id="page-42-0"></span>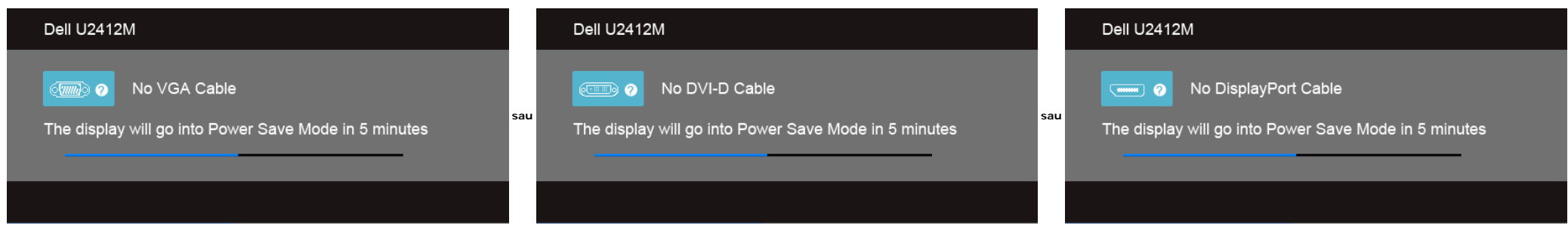

1. Această casetă este afișată și în timpul funcționării normale a sistemului, când cablul video se deconectează sau este deteriorat.

2. Opriţi monitorul şi conectaţi cablul video; apoi porniţi computerul şi monitorul.

Dacă ecranul monitorului rămâne gol după parcurgerea procedurii anterioare, verificaţi placa video şi computerul, deoarece monitorul funcţionează corect.

#### <span id="page-42-3"></span>**Diagnosticare încorporată**

Monitorul încorporează un instrument de diagnosticare care vă ajută să aflați dacă problema întâmpinată este cauzată de monitor sau de computer și de placa video.

**NOTĂ:** Puteţi să folosiţi diagnosticarea încorporată numai când cablul video este deconectat şi monitorul este în modul de *testare automată*.

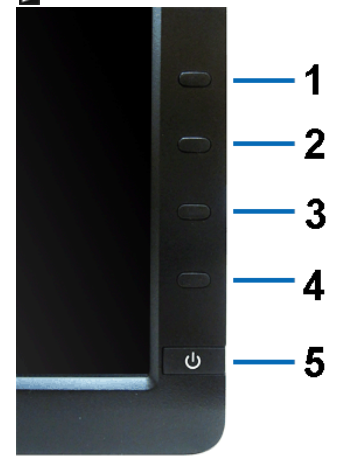

#### Pentru a folosi diagnosticarea încorporată:

- 
- 1. Asiguraţi-vă că ecranul este curat (fără particule de praf pe suprafaţa ecranului). 2. Deconectaţi cablul/cablurile video din spatele computerului sau monitorului. Monitorul intră apoi în modul de testare automată.
- 3. Apăsaţi şi menţineţi apăsate simultan **butonul 1** şi **butonul 4** de pe panoul din faţă timp de 2 secunde. Este afişat un ecran gri.<br>4. Inspectaţi cu atenţie ecranul pentru a detecta eventualele anomalii.
- 5. Apăsaţi din nou **butonul 4** de pe panoul frontal. Culoarea ecranului devine roşie.
- 
- 6. Inspectaţi ecranul pentru a detecta eventualele anomalii.
- 7. Repetaţi etapele 5 şi 6 pentru a inspecta culorile verde, albastru, negru şi alb ale ecranului.

Testul este finalizat când este afişat ecranul alb. Pentru a ieşi, apăsaţi din nou **butonul 4**.

Dacă nu detectați anomalii pe ecran folosind instrumentul de diagnosticare încorporat, monitorul funcționează corect. Verificați placa video și computerul.

#### <span id="page-43-0"></span>**Probleme frecvente**

Tabelul următor conţine informaţii generice despre problemele obişnuite pe care le puteţi întâmpina cu monitorul şi despre posibilele soluţii:

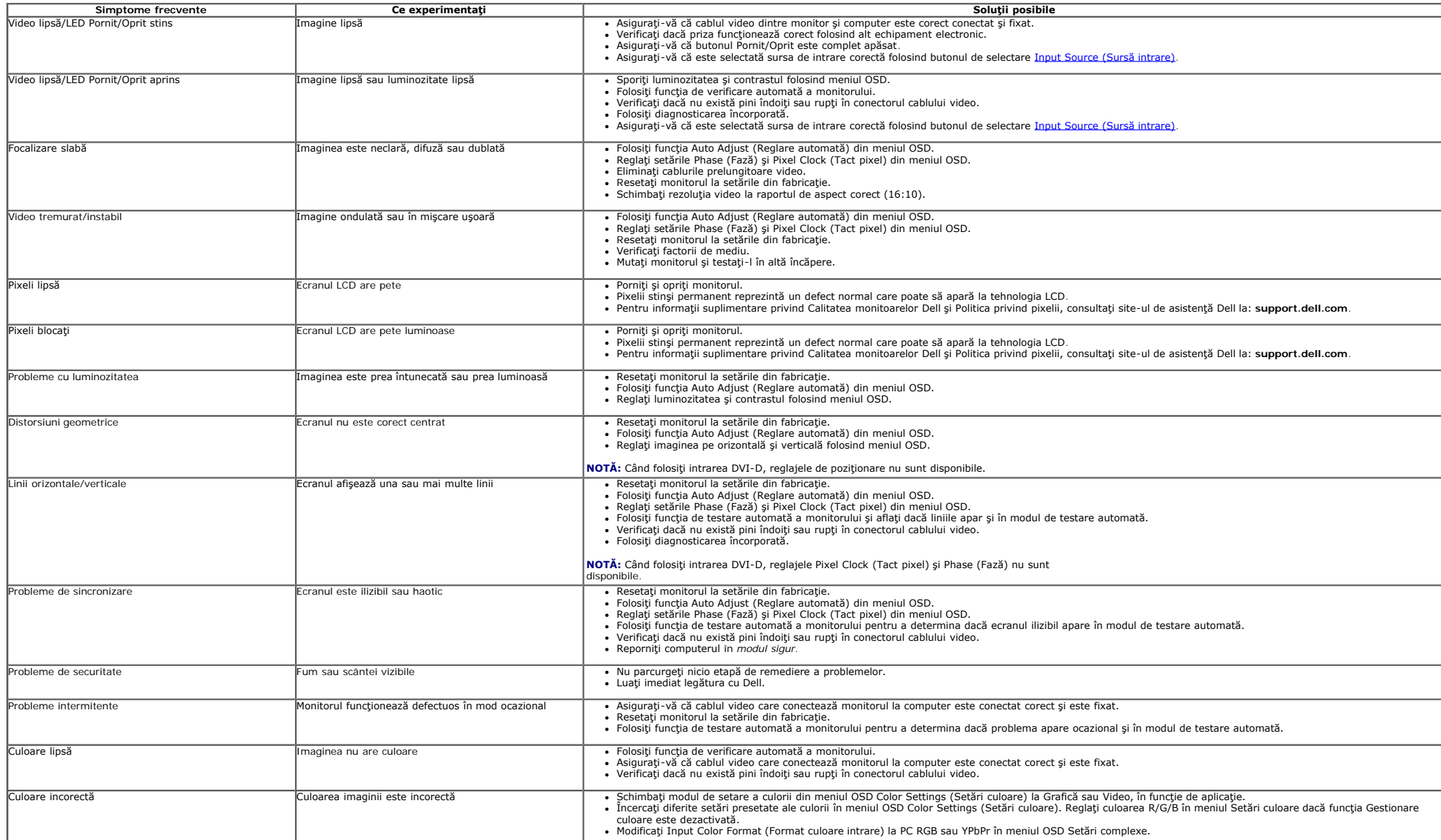

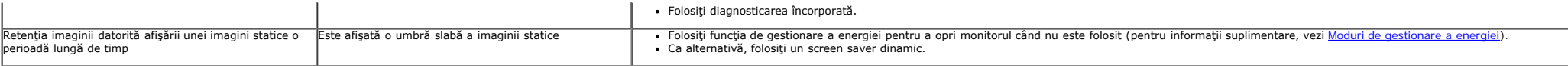

### <span id="page-44-1"></span>**Probleme specifice produsului**

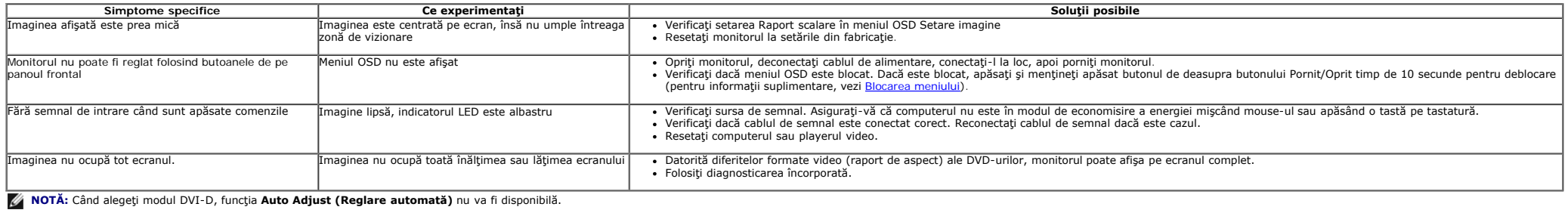

### <span id="page-44-2"></span>**Probleme specifice pentru Universal Serial Bus (USB)**

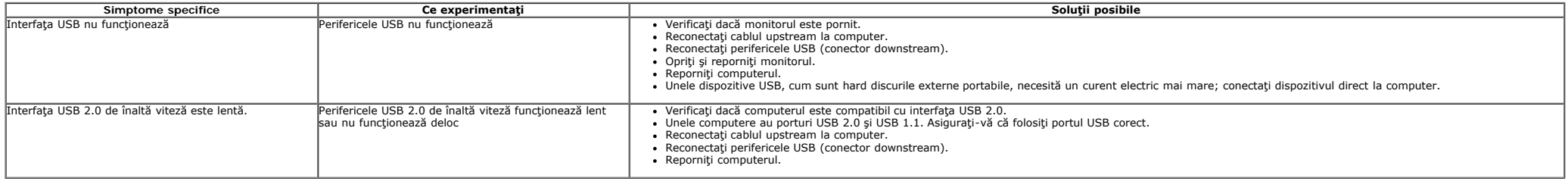

### <span id="page-44-3"></span><span id="page-44-0"></span>**Probleme Dell™ Soundbar**

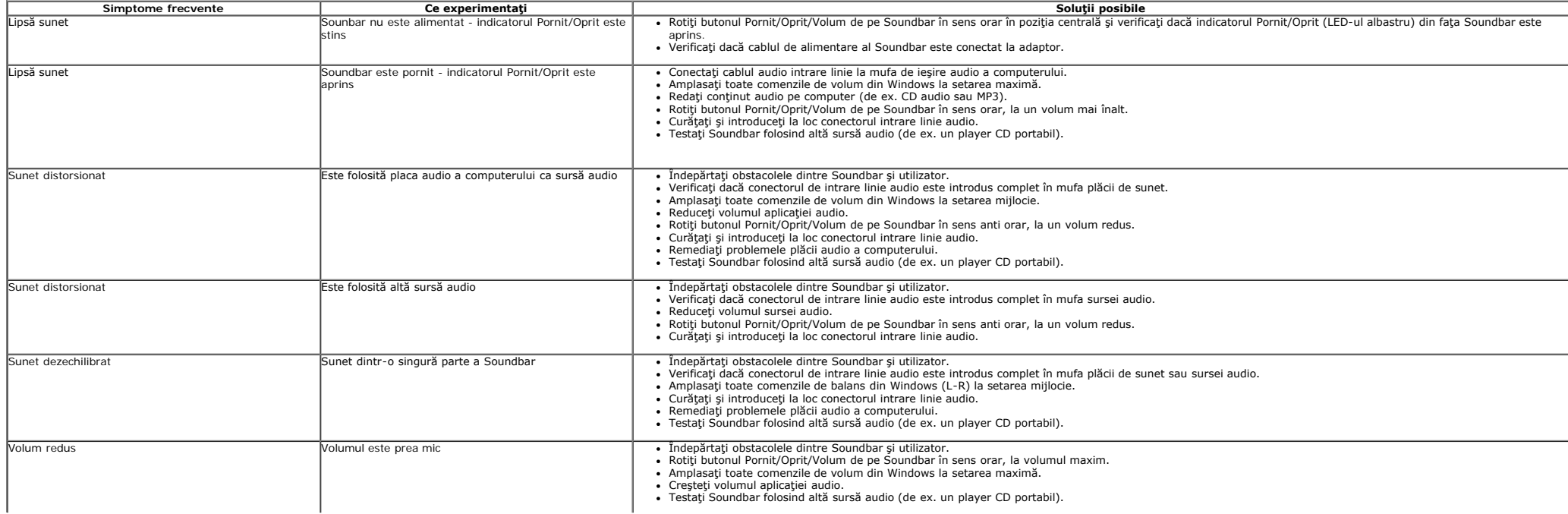

[Înapoi la pagina de cuprins](#page-1-1)

 $\overline{\phantom{0}}$ 

 $\mathbf{r}$ 

### <span id="page-46-2"></span><span id="page-46-1"></span><span id="page-46-0"></span>**Anexă**

**Ghid de utilizare a monitorului Dell™ UltraSharp U2412M/U2412MWh**

- $\bullet$ Instrucțiuni privind securitatea
- $\bullet$ Notificare FCC (numai în S.U.A.) și alte informații privind reglementările
- $\bullet$ [Contact Dell](#page-46-5)

# <span id="page-46-3"></span>**AVERTISMENT: Instrucţiuni privind securitatea**

 $\mathbb{A}$ AVERTI SMENT: Utilizarea unor comenzi, reglaje sau proceduri diferite de cele specificate în această documentație poate să cauzeze șoc electric,<br>pericole de ordin electric și/sau pericole de ordin mecanic.

Pentru informaţii despre instrucţiunile de securitate, vezi *Ghidul cu informaţii despre produs*.

### <span id="page-46-4"></span>**Notificări FCC (numai în S.U.A.) şi alte informaţii privind reglementările**

Pentru notificările FCC și alte informații privind reglementările, consultați site-ul web de conformitate cu reglementările la adresa [www.dell.com\regulatory\\_compliance](http://www.dell.com/regulatory_compliance).

### <span id="page-46-5"></span>**Contact Dell**

**Clienţii din Statele Unite pot să apeleze 800-WWW-DELL (800-999-3355).**

**NOTĂ:** Dacă nu aveţi o conexiune activă la Internet, puteţi să găsiţi datele de contact pe factura de cumpărare, pe fişa de expediere, pe chitanţă sau în catalogul de Ø produse Dell.

Dell oferă mai multe servicii de asistență și service, online și prin telefon. Disponibilitatea acestora variază în funcție de țară și de produs, fiind posibil ca<br>unele servicii să nu fie disponibile în zona dvs. Pentru a

- 1. Vizitaţi **support.dell.com**.
- 2. Verificaţi ţara sau regiunea dvs. în meniul vertical **Alegeţi o ţară/regiune** din partea inferioară a paginii.
- 3. Faceţi clic pe **Contactaţi-ne** în partea stângă a paginii.
- 4. Selectaţi serviciul corespunzător sau legătura de asistenţă dorită.
- 5. Alegeţi metoda de contact Dell dorită.

# <span id="page-47-0"></span>**Configurarea monitorului**

**Monitor Dell™ UltraSharp U2412M/U2412MWh**

# **Dacă aveţi un computer desktop Dell™ sau un computer portabil Dell™ cu acces la Internet**

1. Accesaţi **http://support.dell.com**, introduceţi eticheta de service şi descărcaţi cel mai recent driver al plăcii grafice.

2. După instalarea driverelor adaptorului grafic, încercaţi din nou să setaţi rezoluţia la **1920 x 1200**.

**ZA NOTĂ:** Dacă nu reușiți să setați rezoluția la 1920 x 1200, contactați Dell™ pentru a obține informații despre adaptoare grafice care acceptă aceste rezoluţii.

# <span id="page-48-0"></span>**Configurarea monitorului**

**Monitor Dell™ UltraSharp U2412M/U2412MWh**

# **Dacă aveţi un computer desktop, un computer portabil sau o placă grafică care nu este produs(ă) de Dell™**

În Windows Vista®, Windows® 7, Windows® 8 și Windows® 8.1:

- 1. Numai în Windows  $^{\circledR}$  8 și Windows  $^{\circledR}$  8.1, selectați dala Desktop pentru a comuta la desktopul clasic.
- 2. Faceţi clic dreapta pe desktop şi faceţi clic pe **Personalizare**.
- 3. Faceţi clic pe **Modificare setări de afişare**.
- 4. Faceţi clic pe **Setări complexe**.

5. Identificaţi furnizorul controlerului grafic în descrierea din partea superioară a ferestrei (de ex. NVIDIA, ATI, Intel etc.).

6. Accesaţi site-ul web al furnizorului plăcii grafice pentru a obţine driverul actualizat (de exemplu, [http://www.ATI.com](http://www.ati.com/) SAU [http://www.NVIDIA.com\)](http://www.nvidia.com/).

7. După instalarea driverelor adaptorului grafic, încercaţi din nou să setaţi rezoluţia la **1920 x 1200**.

 $\ln$  Windows $^{\circledR}$  10:

- 1. Faceţi clic dreapta pe desktop şi faceţi clic pe **Setări afişare**.
- 2. Faceţi clic pe **Setări avansate pentru afişaj**.
- 3. Faceţi clic pe lista verticală **Rezoluţie** şi selectaţi **1920 x 1200**.

4. Identificaţi furnizorul controlerului grafic în descrierea din partea superioară a ferestrei (de ex. NVIDIA, ATI, Intel etc.).

5. Accesați site-ul web al furnizorului plăcii grafice pentru a obține driverul actualizat (de exemplu, [http://www.ATI.com](http://www.ati.com/) SAU [http://www.NVIDIA.com\)](http://www.nvidia.com/).

6. După instalarea driverelor adaptorului grafic, încercaţi din nou să setaţi rezoluţia la **1920 x 1200**.

**NOTĂ:** Dacă nu reuşiţi să setaţi rezoluţia la 1920 x 1200, contactaţi producătorul computerului sau luaţi în considerare achizitionarea unui adaptor grafic care să accepte rezoluția video 1920 x 1200.